# **سيستم عامل مقدماتي 139 فصل پنجم: كار با برنامهي كاربردي WordPad**

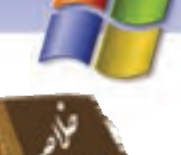

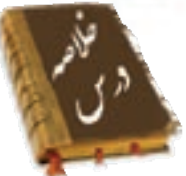

- برنامه WordPad نوعي واژه پرداز است كه براي ايجاد فايل يا سند متني به كار مي رود.
- در منوي File اين برنامه امكانات ايجاد سند جديد(New (، باز كردن سندهاي قبلي (Open(، ذخيره فايل (Save)، ذخيره كردن فايل با نام ديگريا آدرسي ديگر (Save as) و چاپ سند (Print) وجود دارد.
- در منوي Edit گزينههاي انتقال متن انتخاب شده (Cut(، كپي (Copy(، چسباندن متن از حافظه موقت به محل مورد نظر (Paste)، بازگشت به حالت قبل (Undo)، جستجوي كلمه يا عبارت خاص در متن (Find) و جايگزيني كلمه پيدا شده با يك كلمه ديگر (Replace (براي انجام ويرايش در متن وجود دارد.
	- منوي View براي نمايش نوار ابزارهاي مختلف و خطكش به كار ميرود.
- از منوي Insert براي اضافه كردن تاريخ و ساعت به متن و اضافه كردن شيء خاص نظير فايل گرافيكي، صوت و فيلم به متن استفاده ميشود.
- منوي Format به منظور قالببندي متن و تنظيمهاي فونت يا قلم، پاراگراف و Tab گذاري استفاده ميشود.

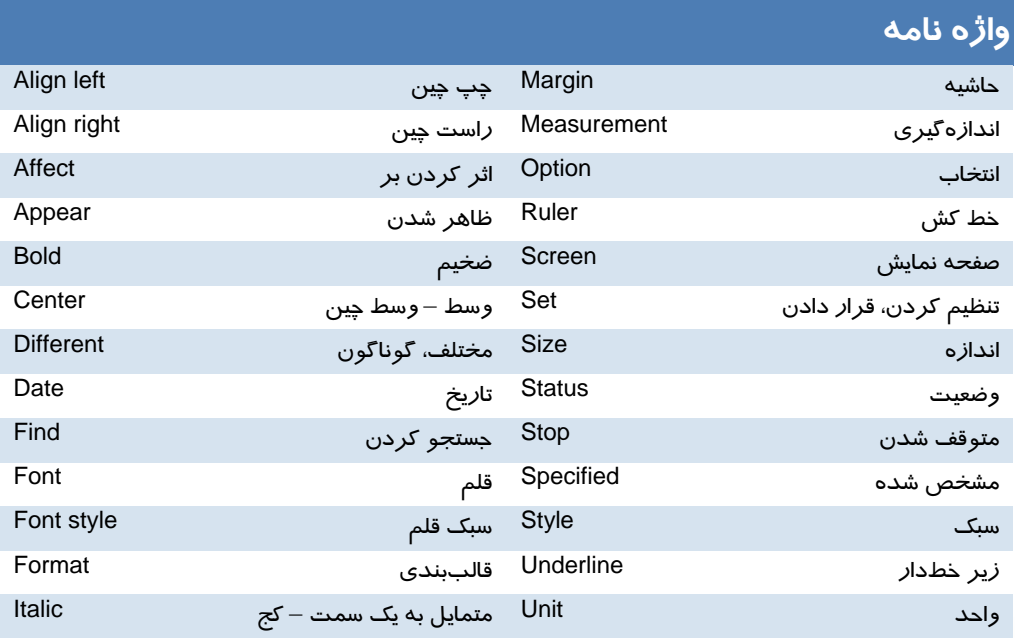

**140 شماره استاندارد سازمان آموزش فني <sup>و</sup> حرفهاي كشور 4/1/ -42/24 3**

# **آزمون تئوري**

## **گزينه صحيح را انتخاب كنيد.**

1- كدام يك از پسوندهاي زير مربوط به برنامه WordPad نيست؟ الف) rtf ب) Txt ج) Doc د) tmp 2- براي ذخيرهسازي فايل در آدرسي ديگر از گزينه .. ........................ استفاده ميشود. New (د Open (ج Save (ب Save as (الف 3- براي حذف قسمتي از متن انتخابي كدام گزينه صحيح نميباشد؟ الف) كليد Delete صفحه كليد ب) كليك راست روي متن انتخابي و دستور Delete ج) گزينه Delete از منوي Edit د) گزينه Clear از منوي Edit 4- لغو عملكرد با كدام گزينه انجام ميگيرد؟ الف) Redo ب) Undo ج) Cut د) Clipboard 5- براي جستجوهاي بعدي در متن كدام كليد به كار ميرود؟ Ctrl+ Z (د F4 (ج F3 ( ب F2 (الف 6- براي تنظيمهاي صفحه كاغذ از كدام مورد زير استفاده ميشود؟ Properties (د Page setup (ج Print (ب Print preview (الف 7- براي اعمال سبك ، رنگ و اندازه به يك قلم از نوار ابزار . ......................... استفاده ميشود. الف) Format ب) Status ج) Toolbar د) Ruler 8- براي فراخواني يك فايل در برنامه WordPad كدام مورد زير به كار ميرود؟ الف) File ب) Paste ج) Open د) Save

### **درستي يا نادرستي گزينههاي زير را تعيين كنيد.**

- 9- مشاهده نمايش فايل قبل از چاپ با گزينه setup Page امكانپذير است.
- -10 بخش in Look در كادر محاورهاي as Save محل ذخيرهسازي فايل را مشخص ميكند.
	- -11 فشردن همزمان كليدهاي N +Ctrl دمحتواي سن قبلي را نمايش ميدهد.
- -12 گزينهDocument Text در كادر محاورهاي New، يك فايل متني ساده و بدون قالببندي را ايجاد ميكند.

### **در جاي خالي عبارت مناسب بنويسيد.**

- -13 كليد ميانبر گزينه Save، . ........................... است.
- -14 گزينه Portrait در چاپ به منظور تعيين . ............................ كاغذ به كار ميرود.
	- -15 گزينه . .......................... متن انتخابي را حذف ميكند.

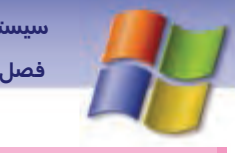

 **سيستم عامل مقدماتي 141 فصل پنجم: كار با برنامهي كاربردي WordPad**

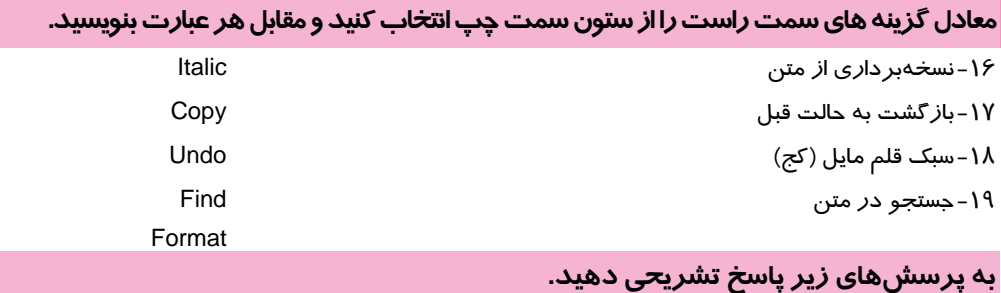

-20 تفاوت فرمان Save و as Save را شرح دهيد؟ -21روشهاي انتخاب متن را توضيح دهيد؟ -22درج تاريخ و ساعت از كدام منو امكانپذير است؟ -23 منظور از Bullet چيست و از كدام محل قابل دسترسي است؟

## **آزمون عملي**

1- با استفاده از Tab متن زير را تايپ كنيد، سپس تاريخ و ساعت سيستم را در بالاي صفحه قرار دهيد. رديف، نام، نام خانوادگي، شماره كلاس، آدرس 2- تصويري از محيط زيست به محيط WordPad وارد كنيد. 3- متن زير را تايپ كنيد. پاي من از خاك تا خورشيد مي رود از نور آسان تر تا به دست من چراغ ماه بر زمين تابد فروزان تر سيب سرخ آرزوها را از درخت علم ميچينم هرچه را با چشم نتوان ديد با نگاه علم مي بينم الف) بيت دوم را در پايين متن دو بار كپي كنيد. ب) كلمه "خورشيد" را زير خط دار، كلمه" ماه" را تو پر و، كلمه" آرزوها" را مايل كنيد. ج) بيت سوم را به رنگ سبز كنيد. د) كليه بيتها را وسط چين نماييد. ه) مصرع دوم بيت اول را حذف كنيد. ذ) كلمه علم را پيدا كنيد. و) فايل را با نام 1Exam ذخيره نماييد. ى) قلم متن را به Zar تغيير دهيد سپس كاري كنيد كه بيت سوم و چهارم به فونت Zar تبديل شود. 4- فايل 1Exam را به نام name New ذخيره كنيد. 5- متن سوال 3 را در پيشنمايش چاپ مشاهده و چاپ كنيد. ........................................................................................................................................................................................................................................

........................................................................................................................................................................................................................................

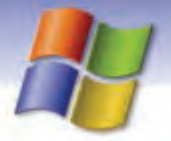

شماره استاندارد وزارت فرهنگ و ارشاد اسلامی ۱۵/۱/۱ –ف هـ

شماره استاندارد سازمان آموزش فنی و حرفهای کشور ۷/۱/٤/۱/٤-۳

124

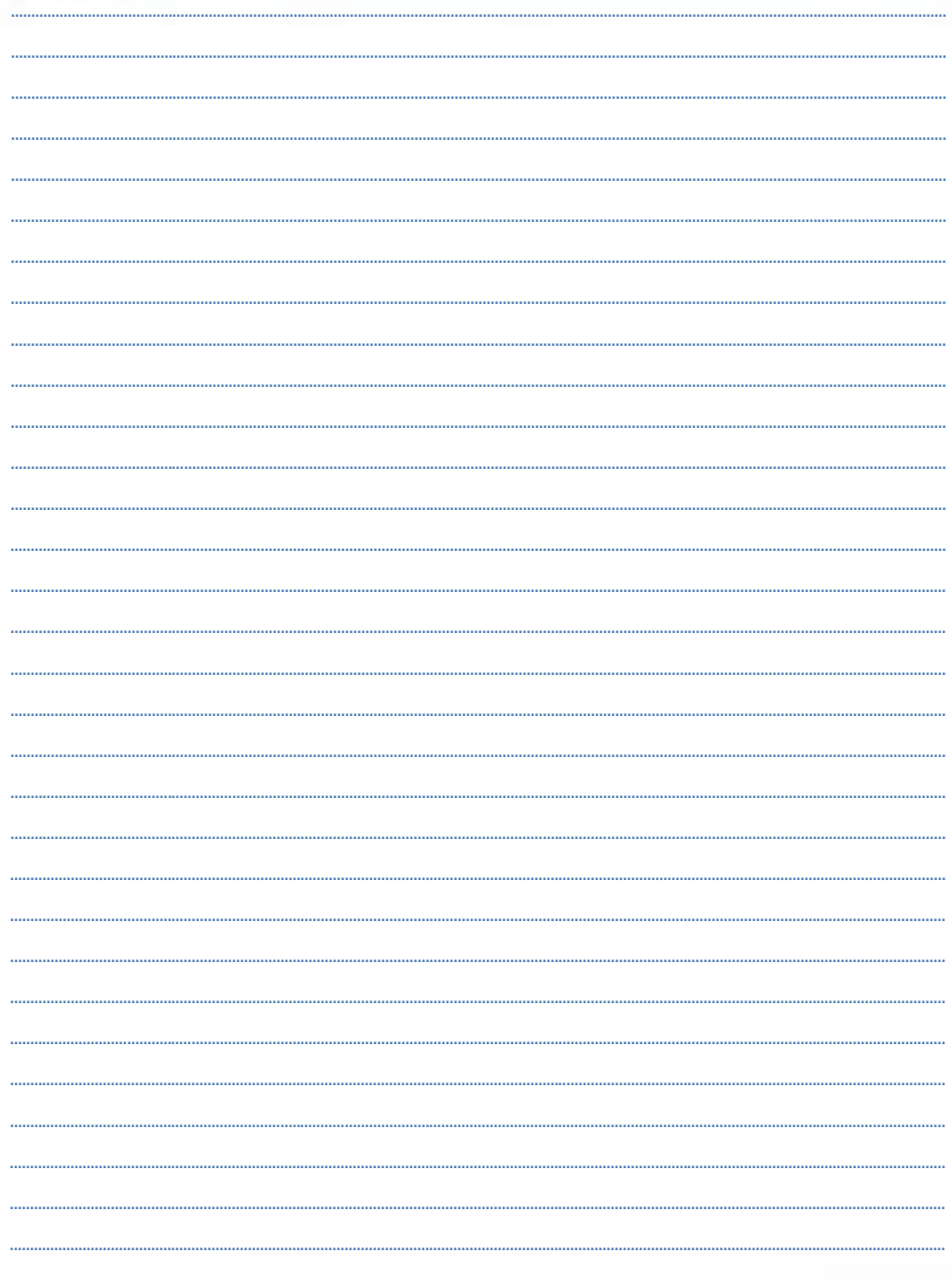

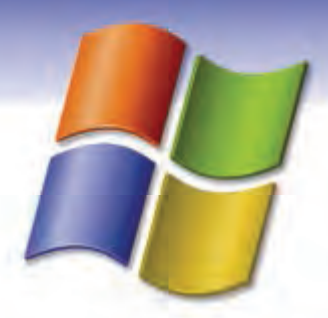

فصل ششم

# هدف كلي فصل: توانايي سفارشي كردن **Windows**

# فده هاي رفتاري ( جزئي)

پس از مطالعه اين فصل از فراگير انتظار ميرود كه:

- نحوه استفاده ازPanel Control را فرا گيرد.
- توانايي كار با options Power و Sound را داشته باشد.
	- بتواند ساعت و تاريخ سيستم را تنظيم كند.
- توانايي كار با option language and Regional را داشته باشد.
	- بتواند چاپگر را نصب كند و عيبيابي نمايد.
	- توانايي كار با برنامه tasks Scheduled را داشته باشد.
- توانايي كار با گزينههاي Add Remove programs و Add Hardware را داشته باشد.

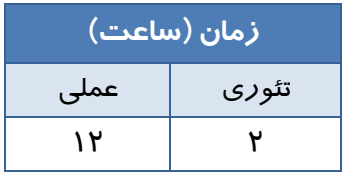

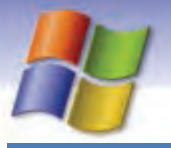

**144 شماره استاندارد سازمان آموزش فني <sup>و</sup> حرفهاي كشور 4/1/ -42/24 3**

# **مقدمه**

ويندوز XP سيستم عاملي است كه شامل ابزار متعدد و ويژگيهاي مختلفي براي استفادهي بهتر از كامپيوتر ميباشد. شما ميتوانيد تنظيمهاى پيكربندى سيستم را تغيير دهيد، برنامهاى را نصب و يا حذف نماييد و همچنين ميتوانيد انواع سخت افزارها را به سيستم خود معرفي نماييد تا امكان كار با آن سختافزار وجود داشته باشد. در پنجره Panel Control گزينههاي بسياري براي اين تنظيمها وجود دارد كه در اين فصل با آن ها آشنا خواهيد شد.

## **Control Panel**  $f - f$

Panel Control شامل مجموعهاي از برنامهها است كه اين امكان را ميدهد تا نحوه كار ويندوز و عملكرد كامپيوتر خود را كنترل نماييد. ابزارهاي مختلفي براي تنظيم و پيكربندي نرمافزارها و سختافزارهاي سيستم در پوشهي Panel Control قرار دارند كه با استفاده از اين ابزارها ميتوانيد ويژگيهاي قسمتهاي مختلف ويندوز را مشاهده و يا آنها را تغيير دهيد.

براي باز كردن پنجره Panel Control، روي دكمه Start كليك كنيد، از منوي Start گزينهي Panel Control را انتخاب نماييد(شكل 1-۶).

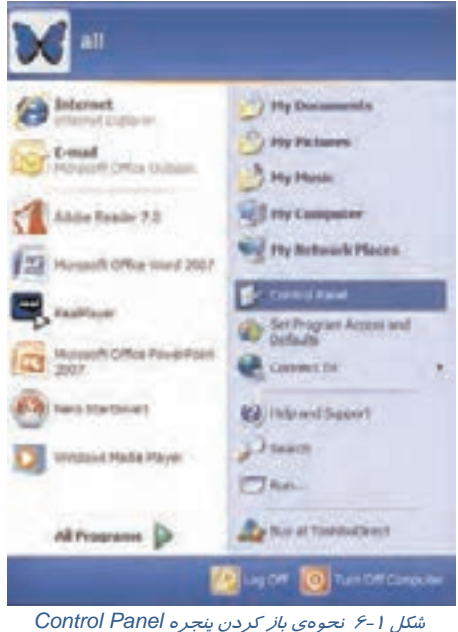

 **سيستم عامل مقدماتي 145 فصل ششم: توانايي سفارشي كردن Windows**

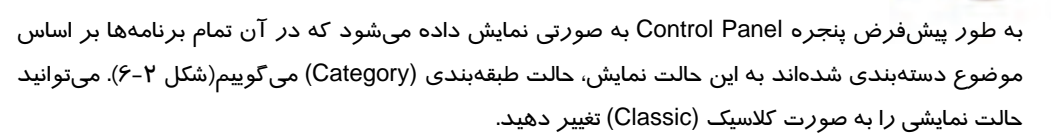

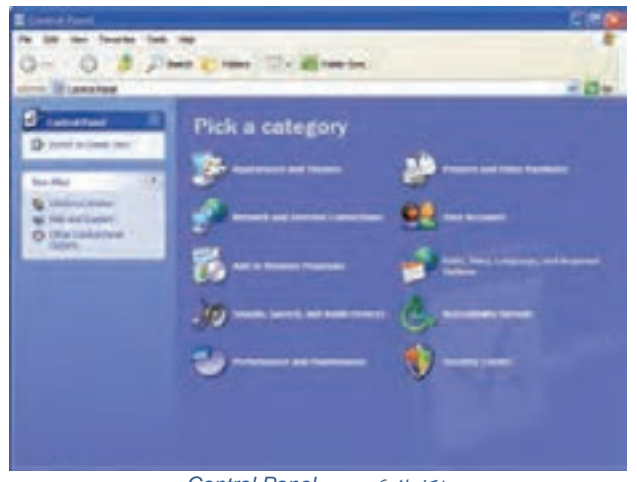

شكل 2-6 پنجره *Panel Control*

براي اين كار روي گزينه View Classic to Switch كه در سمت چپ پنجره Panel Control قرار دارد كليك كنيد. در اين حالت برنامهها از حالت دستهبندي خارج شده و آيكن مربوط به هر برنامه به طور جداگانه در پنجره Panel Control نمايش داده ميشوندشكل .)3-6

| <b>THE</b>                                                                               | Need (22) ISB | <b>Public Street</b> |                      |                |   | sп                 |  |
|------------------------------------------------------------------------------------------|---------------|----------------------|----------------------|----------------|---|--------------------|--|
| <b>IT lietatred</b><br>--<br><b>ATV SHOULD</b><br>٠<br>on Miles<br><b>THE R.P. LEWIS</b> | eneri pri     | ٠<br>해요              | $\pm$<br><b>STEP</b> | <b>SERVICE</b> | × | ≍日≈<br>$100 - 100$ |  |
|                                                                                          | <b>POST</b>   |                      |                      |                |   |                    |  |

شكل 3-6 پنجره *panel Control* به صورت كلاسيك

**146 شماره استاندارد سازمان آموزش فني <sup>و</sup> حرفهاي كشور 4/1/ -42/24 3**

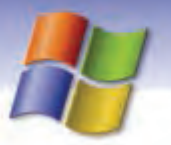

در قسمت Pane Task از پنجره Panel Control نواري به نام Also See وجود دارد اين نوار شامل 2 گزينه است درباره اين گزينهها و عملكردشان در جدول 1-6 توضيح داده شده است.

جدول 1-6 گزينههاي*Also See*

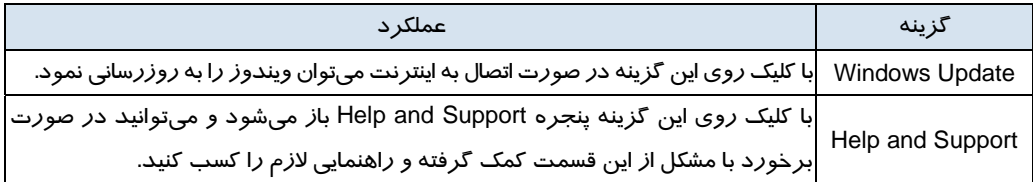

# **-2 6 تنظيم تاريخ و ساعت سيستم**

شما ميتوانيد تاريخ و ساعت سيستم را به طور دستي تنظيم كنيد براي انجام اين كار مراحل زير را انجام دهيد: 1- در پنجره Control Panel روی آيكن Date and Time دابل كليك كنيد(شكل ٤-۶).

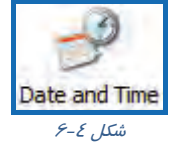

2- كادر Properties Time and Date نمايش داده ميشود. اين كادر شامل سه سربرگ ميباشد. سربرگ Time and Date را انتخاب كنيد(شكل 5-6 ) .

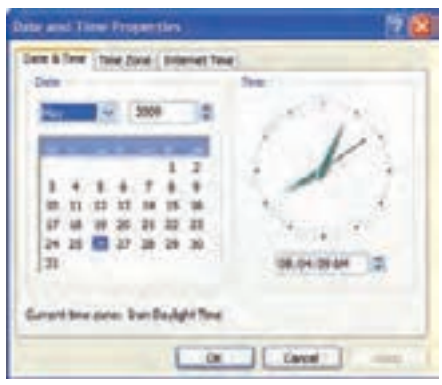

شكل 5-6 تنظيم ساعت <sup>و</sup> زمان سيستم

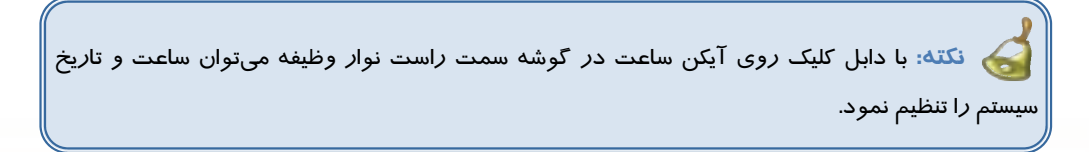

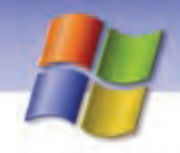

 **سيستم عامل مقدماتي 147 فصل ششم: توانايي سفارشي كردن Windows**

در سمت راست اين كادر زمان فعلي سيستم به دو شكل آنالوگ و ديجيتال و در سمت چپ تاريخ فعلي سيستم نمايش داده ميشود.

- 3- براي تنظيم ساعت سيستم، اشارهگر ماوس را بر روي كادري كه ساعت را به صورت ديجيتال نمايش مي دهد ببريد و درون كادر روي ساعت، دقيقه يا ثانيه كليك كنيد سپس ساعت مورد نظر را تايپ و يا از فلشهاي به سمت بالا و پايين كادر براي جلو يا عقب بردن ساعت استفاده كنيد.
- 4- در سمت چپ كادر Properties Time and Date در قسمت Date ميتوانيد تاريخ سيستم را تنظيم نماييد.
	- 5- بر روي Apply كليك كنيد تا تنظيمها اعمال شود.

شما ميتوانيد منطقه جغرافيايي و محل اقامت خود را در سربرگ Zone Time تعيين نماييد (شكل -6 .)6

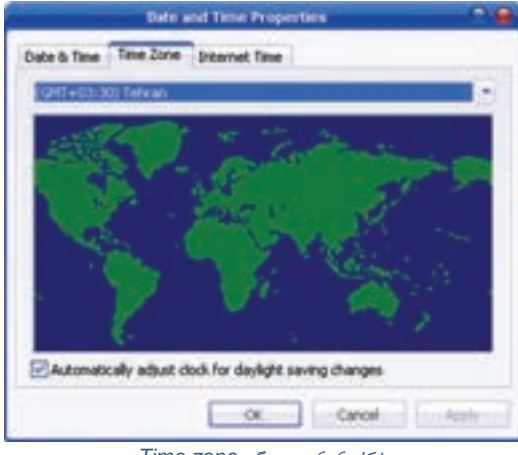

شكل 6-6 سربرگ *zone Time*

در اين سربرگ شهر محل اقامت خود را انتخاب كنيد.

انتخاب گزينهيchanges saving daylight for clock adjust tomatically باعث ميشود تا ساعت كامپيوتر شما، متناسب با تغييرات ساعت كشور، تنظيم شود.

سربرگ Internet Time را انتخاب كنيد. در اين سربرگ انتخاب گزينه Automatically synchronize with an Internet Time server اين امكان را به شما ميدهد تا در صورت اتصال به اينترنت، ساعت كامپيوتر را با ساعت يكي از سرويسدهندههاي اينترنت كه نام آن را در ليست Server مشخص كردهايدتنظيم نماييد (شكل  $.5 - Y$ 

**نكته:** هنگام تنظيم تاريخ بايد دقت داشته باشيد كه تاريخ آينده را وارد نكنيد چون برخي از نرمافزارهاي رايگان داراي تاريخ هستند و وارد كردن تاريخ آينده باعث ميشود تا اين نرمافزارها اجرا نشوند.

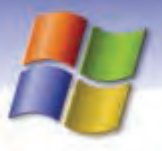

**148 شماره استاندارد سازمان آموزش فني <sup>و</sup> حرفهاي كشور 4/1/ -42/24 3**

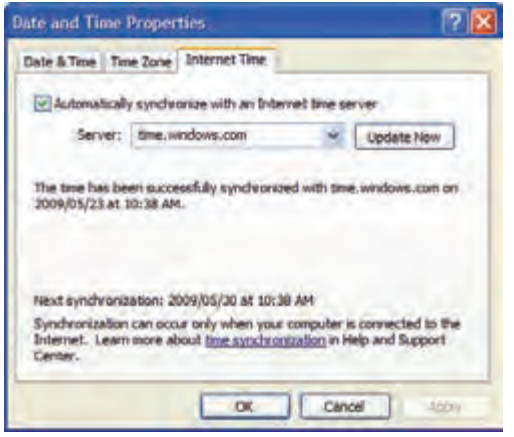

شكل 7-6 سربرگ *Time Internet*

 **تمرين 1-6** 

تنظيمي انجام دهيد تا ساعت كامپيوتر از طريق يك سرور به روز شود. ساعت و تاريخ سيستم خود را تنظيم كنيد.

# **Sound and Audio Devices تنظيم 3-6**

برای تنظیم کردن صداهای پیشفرض رویدادهای ویندوز<sup>۱</sup> و دستگاههای صوتی ا*ز* ابزار Sounds and Audio Devices استفاده كنيد . در پنجره Panel Control روي آيكن Devices Audio and Sounds دابل كليك نماييد(شكل ٠٨/٤).

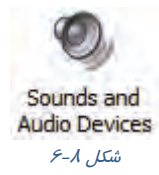

كادر محاورهاي Devices Audio and Sounds باز ميشود (شكل )9-6 اين كادر داراي 5 سربرگ به شرح زير ميباشد:

 **1-3-6 سربرگ Volume**

اين سربرگ شامل دو قسمت است:

#### **Device volume**

با استفاده از نوار لغزنده موجود در اين قسمت ميتوانيد صداي بلندگو را كم يا زياد كنيد.

- مثل صدايي كه هنگام ورود به ويندوز يا خارج شدن از آن ميشنويد. <sup>١</sup>

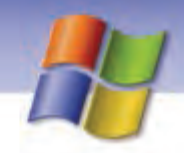

 **سيستم عامل مقدماتي 149 فصل ششم: توانايي سفارشي كردن Windows**

- انتخاب گزينه Mute باعث قطع صدا ميگردد.
- در صورتي كه بخواهيد آيكن بلندگو در سمت راست نوار وظيفه نمايش داده شود گزينه volume Place icon in the taskbar را انتخاب نماييد.
- جهت انجام تنظيمهاي پيشرفتهتر روي دكمه Advanced كليك كنيد در اين قسمت ميتوانيد صداي CD، ميكروفون يا ساير وسيلههاي صوتي را در پنجره Volume Master تنظيم كنيد ( شكل 10 .)-6

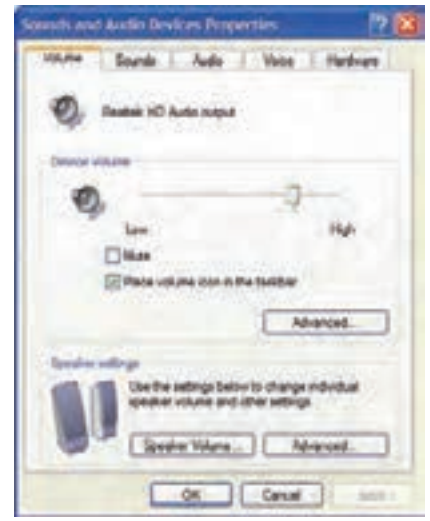

شكل 9-6 سربرگ *Volume* از كادر *... and Sounds*

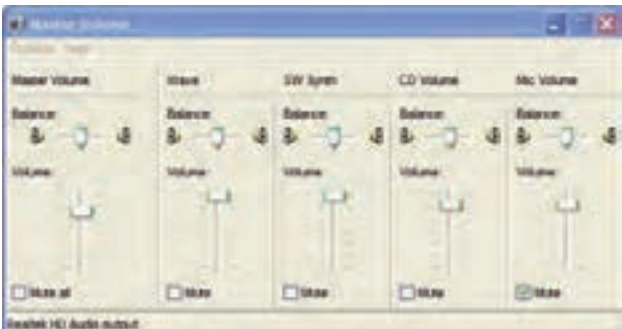

شكل -10 6پنجره *volume Master*

#### **Speaker setting**

در اين قسمت با كليک *ر*وی دكمه Speaker volume میتوانيد صدای بلندگوی چپ و *ر*است *را تنظيم* كنيد (شكل -11 )6 و با كليك روي دكمه Advanced ميتوانيد تنظيمهاي پيشرفتهتري را براي اين قسمت انجام دهيد.

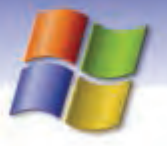

**150 شماره استاندارد سازمان آموزش فني <sup>و</sup> حرفهاي كشور 4/1/ -42/24 3**

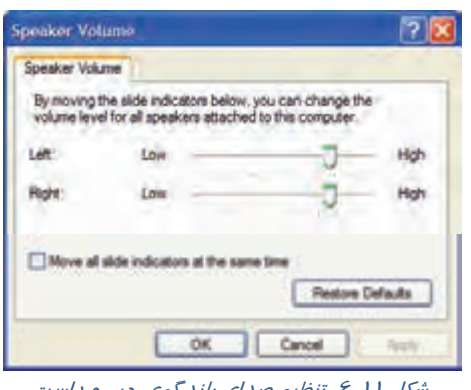

ش*كل ۱۱-۶ تنظيم صدای بلند نوی* چر

### **2-3-6 سربرگ Sounds**

در اين سربرگ ( شكل12 )-6 ميتوانيد صداهاي مختلفي براي رويدادهاي ويندوز تعريف كنيد. Sound scheme مجموعهاي از صداها است كه براي رويدادها و برنامههاي ويندوز به كار برده ميشود. در قسمت scheme Sound شما ميتوانيد يك طرح صوتي را انتخاب كنيد و صداهاي موجود در آن طرح را به رويدادهاي مختلف در ويندوز اختصاص دهيد.

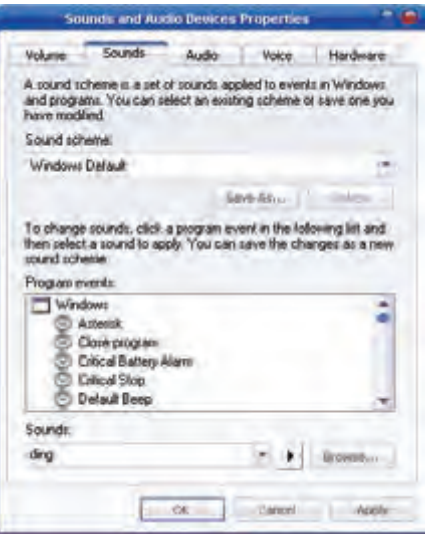

شكل -12 6 سربرگ *Sounds*

بري تغييرصداي يك رويداد ابتدا از ليست events Program رويداد مورد نظر و از ليست Sounds صداي دلخواه را انتخاب كنيد. با كليك روي دكمه (Play (ميتوانيد صداي انتخاب شده را بشنويد. براي اعمال تنظيمهاي جديد روي دكمه Apply كليك كنيد.

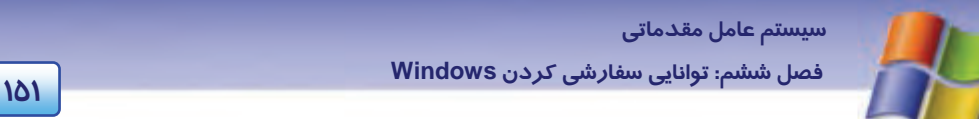

**نكته:** در صورتي كه صداي مورد نظر در ليست Sounds وجود نداشته باشد ميتوانيد روي دكمه Brows كليك كنيد و صداي مورد نظر خود را از مسيري كه در آن قرار دارد انتخاب نماييد.

**مثال:** ميخواهيم براي رويداد Minimize كردن پنجره صدايي را اختصاص دهيم به طوري كه با Minimize كردن پنجره آن صدا شنيده شود براي اين كار مراحل زير را اجرا انجام دهيد:

- 1- از پنجره Panel Control روي آيكن devices audio and Sounds دابل كليك كنيد.
- 2- در كادر properties devices audio and Sounds روي سربرگ Sounds كليك كنيد.
	- 3- در قسمت events Program رويداد Minimize را انتخاب نماييد.
		- 4- در قسمت Sounds روي يك صداي دلخواه كليك كنيد.
			- 5- روي دكمه Ok كليك كنيد.

# **تمرين 3-6**

براي رويداد ورود به ويندوز يك صداي دلخواه اختصاص دهيد.

**نكته:** اگر بخواهيد صداي يك رويداد را حذف كنيد كافي است در قسمت Sound گزينه None را انتخاب نماييد در اين صورت آيكن بلندگو نيز از كنار رويداد برداشته ميشود.

## **تمرين 4-6**

تنظيمي انجام دهيد كه در هنگام Minimize كردن پنجره صدايي شنيده نشود.

### **3-3-6 سربرگ Audio**

اين سربر گ (شكل ۱۳ –۶) شامل سه قسمت است كه به توضيح بخش دو كه كا*ر*برد بيشتري دا*ر*ند مي پردازيم .

#### **Sound playback**

با استفاده از كادر بازشو مربوط به گزينه playback Sound ميتوانيد وسيلهي پخش صدا را تعيين نماييد. با كليك روى دكمه Volume پنجره Master volume نمايش داده ميشود كه در اين پنجره ميتوانيد صداي وسيلهي پخش صدا را تنظيم كنيد.

در برخي از سيستمها بلندگو روي مانيتور يا صفحه كليد قرار گرفته است. براي تعيين نوع بلندگو روي دكمه Advanced كليك كنيد.

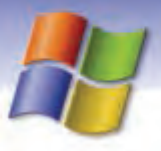

 **شماره استاندارد وزارت فرهنگ و ارشاد اسلامي 1/1/ 15 – ف هـ 152 شماره استاندارد سازمان آموزش فني <sup>و</sup> حرفهاي كشور 4/1/ -42/24 3**

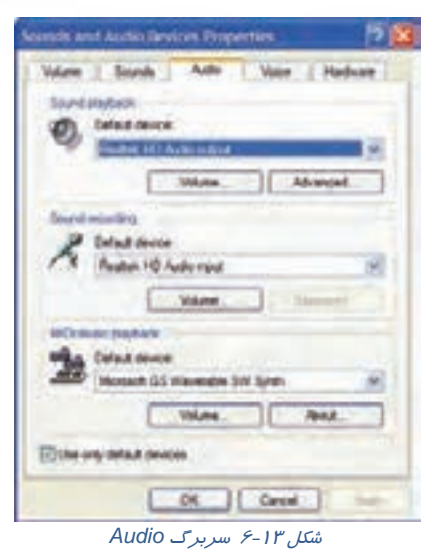

#### **Sound recording**

با استفاده از كادر بازشو مربوط به device Default، وسيلهي ضبط صدا ( ميكروفون ) را تعيين كنيد. از دكمه Volume براي تنظيم صداي وسيلهي ضبط صدا و از دكمه Advanced براي تنظيمهاي پيشرفتهتر، استفاده ميشود. انتخاب گزينه Use only default devices باعث ميشود تا براي ضبط و پخش صدا از وسيلههاي پيشفرض نصب شده روي كامپيوتر استفاده شود.

## **4-3-6 سربرگ Voice**

گزينههای سربرگ Voice (شكل ١٤-۶) شبيه به سربرگ Audio میباشد كه پيشتر توضيح داده شد و ميتوانيد با دكمهي hardware Test موجود در اين سربرگ كارت صدا و ميكروفون كامپيوتر خود را تست كنيد.

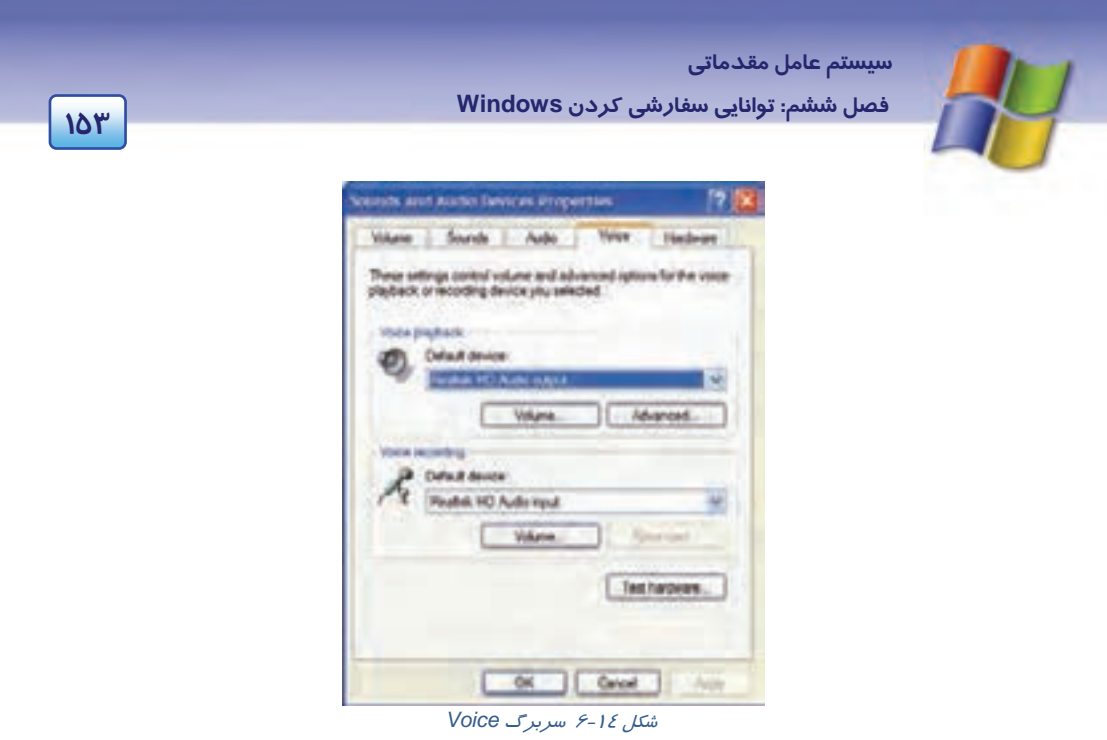

## **5-3-6 سربرگ Hardware**

در اين سربرگ (شكل 15 )-6 در قسمت Devices ليستي از وسيلههاي چندرسانهاي ويندوز XP نمايش داده شده است با كلي*ک ر*وی هر وسيله<sup>\</sup> میتوانيد د*ر* قسمت Devices Properties نام كا*ر*خانه و وضعيت سالم يا معيوب بودن آن را (Device Status) *ر*ا مشاهده نماييد.

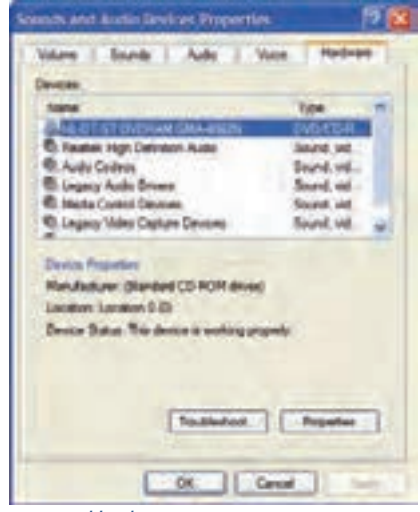

شكل -15 6 سربرگ *Hardware*

**154 شماره استاندارد سازمان آموزش فني <sup>و</sup> حرفهاي كشور 4/1/ -42/24 3**

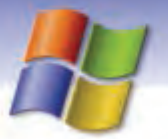

دكمه ...Trubleshoot به شما كمك ميكند تا در صورت مشكل آن را بررسي و در صورت امكان رفع نماييد . دكمه Properties ويژكيهاي وسيله انتخاب شده از ليست Devices را نمايش ميدهد.

# **Power Options تنظيم 4-6**

بعضي مواقع امكان دارد به دلايل گوناگون كامپيوتر بدون استفاده روشن بماند، در اين صورت انرژي برق هدر ميرود به منظور جلوگيري از به هدر رفتن انرژي، ويندوز ميتواند برخي از قسمتهاي كامپيوتر مانند هارد ديسك و مانيتور را بعد از مدت زمان مشخص به طور اتوماتيك خاموش كند. بدين منظور بايد از ابزار Options Power در پنجره Panel Control استفاده نماييد.

روي آيكن Options Power ) شكل <sup>16</sup> -6 ) در پنجره Panel Control دابل كليك كنيد.

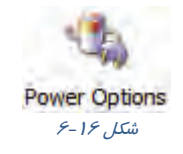

كادر محاورهاي Properties Options Power باز ميشود (شكل 17 .)-6 سربرگ Schemes Power را انتخاب كنيد. اين سربرگ شامل دو قسمت است.

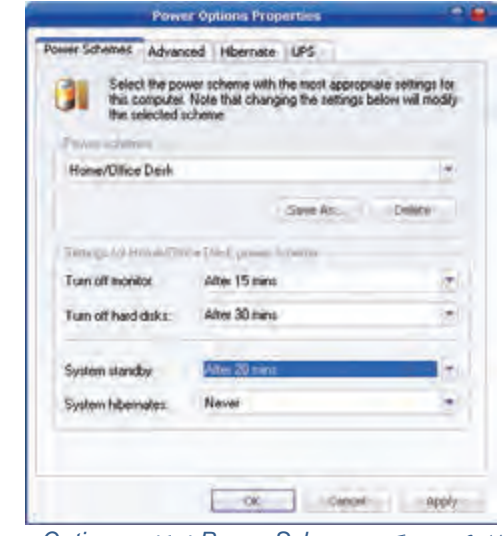

شكل <sup>17</sup> -6 سربرگ *Schemes Power* از كادر *Options Power*

روي ليست بازشو مربوط به Schemes Power كليك كنيد. چندين گزينه براي انتخاب در اين كادر وجود دارد كه در جدول 2-6 شرح داده شده است.

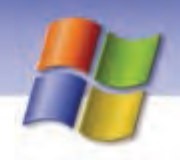

 **سيستم عامل مقدماتي 155 فصل ششم: توانايي سفارشي كردن Windows**

### جدول 2-6 عملكردگزينههاي*Schemes Power*

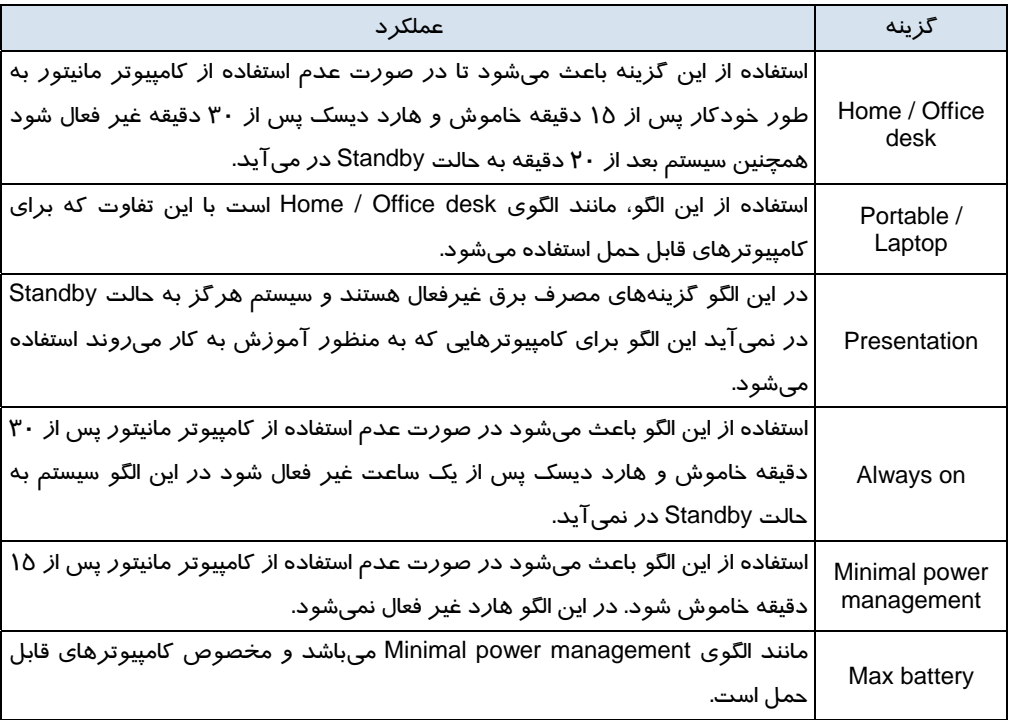

**نكته:** ميتوانيد هر كدام از اين الگوها را انتخاب كنيد و برخي از گزينههاي آن را تغيير دهيد و آن را با نام الگويي جديد به وسيلهي دكمه As Save ذخيره كنيد.

**مثال:** فرض كنيد ميخواهيد از الگوي on Always استفاده كنيد اما مانيتور پس از 15 دقيقه عدم فعاليت خاموش شود. برای این منظور الگوی Always on را انتخاب میکنید و از لیست بازشو در قسمت Turn off monitor گزينه After 15 mins را انتخاب نماييد سپس تغييرات را با نام دلخواه به وسيله دكمه Save as ذخيره كنيد.

# **تمرين -5 6**

يك الگوي جديد به نام Pow تعريف كنيدكه مانيتور پس از 20 دقيقه عدم فعاليت خاموش و هارد پس از 30 دقيقه غير فعال شود.

### **سربرگ Advanced**

روي سربرگ Advanced كليك كنيد (شكل 18 )-6 . اين سربرگ داراي دو قسمت است:

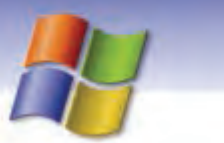

**156 شماره استاندارد سازمان آموزش فني <sup>و</sup> حرفهاي كشور 4/1/ -42/24 3**

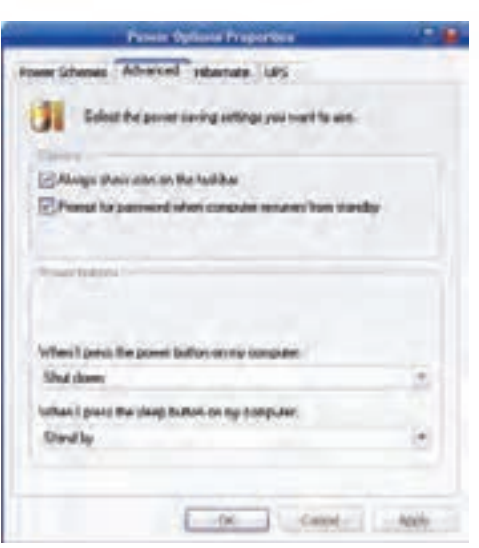

شكل -18 6 سربرگ *Advanced*

#### **Options**

 فعال كردن گزينه taskbar the on icon show Always باعث مي شود تا آيكن مربوط به Power در سمت راست نوار وظيفه نمايش داده شود.

تا ميشود باعث Prompt for password when computer resumes from standby گزينه كردن فعال د*ر* صورتی كه سیستم به حالت Standby برود، هنگام خروج ا*ز* این حالت<sup>\</sup> كادری نمایش داده شود و كلمه عبور از كاربر پرسيده ميشود. اين ويژگي باعث ميشود تا هنگامي كه شما با كامپيوتر كار نميكنيد شخص ديگري نتواند به كامپيوتر شما دسترسي پيدا كند.

# **تمرين 6-6**

تنظيمي انجام دهيد تا آيكن Options Power سمت راست نوار وظيفه نمايش يابد.

#### **Power buttons**

اين قسمت خود شامل دو گزينه ميباشد.

ميتوان When I press the power button on My Computer گزينه به مربوط بازشو كادر از استفاده با تنظيم نمود كه با فشار دادن دكمه Power در روي Case ، سيستم به وضعيت Hibernate ،Shut down يا by Stand برود. در صورتي كه نميخواهيد در اين كادر بازشو وضعيتي را تعيين كنيد گزينه noting Do را انتخاب نماييد. انتخاب گزينه do to what me Ask اين امكان را به شما ميدهد تا با زدن دكمه Power وضعيت مورد نظر خود را انتخاب نماييد.

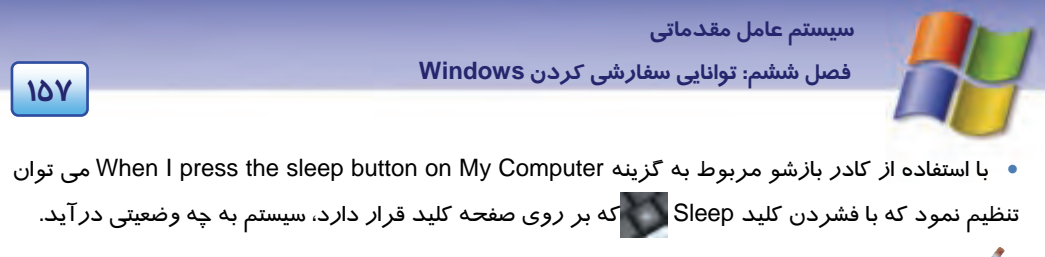

## **تمرين -7 6**

**سربرگ Hibernate** 

تنظيمي انجام دهيد تا با فشردن كليد Power ، سيستم به حالت Hibernate وارد شود.

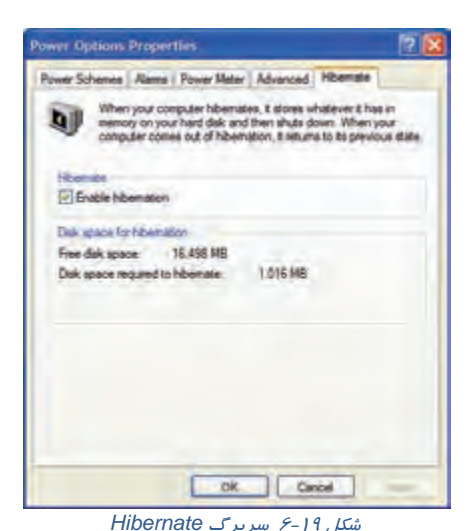

اين سربرگ ( شكل 19 -6 ) شامل دو بخش ميباشد:

 در قسمت Hibernate انتخاب گزينه hibernate Enable باعث ميشود تا زماني كه بخواهيد كامپيوتر را خاموش كنيد در كادر Computer Off Turn با نگاه داشتن كليد Shift گزينه Hibernate نمايش داده شود. در قسمت hibernation for space Disk اطلاعاتي درباره فضاي آزاد ديسك و فضاي مورد نياز به منظور استفاده از گزينه Hibernate نمايش داده شده است.

# **تمرين -8 6**

تنظيمي انجام دهيد تا در كادر Computer Off Turn گزينه Hibernate نمايش داده شود.

### **<sup>1</sup> سربرگ UPS**

UPS مانند يك باتري عمل ميكند . استفاده از UPS باعث ميشود تا در صورت قطع برق، كامپيوتر روشن بماند و شما زمان كافي براي خاموش كردن آن داشته باشيد.

<sup>١</sup> Uninterrupted power supply -

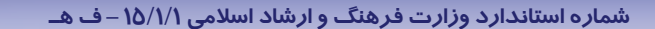

**158 شماره استاندارد سازمان آموزش فني <sup>و</sup> حرفهاي كشور 4/1/ -42/24 3**

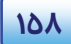

## **Fonts 6 -5**

تمام فونتهايي كه در كامپيوتر مورد استفاده قرار ميگيرند در پوشهي Fonts ) شكل -20 6) واقع در پنجرهي Panel Control قرار دارند.

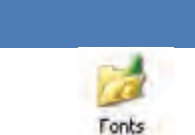

شكل -20 6 آيكن فونت

روي پوشه Fonts دابل كليك كنيد ليست تمام فونتها را ميتوانيد مشاهده نماييد (شكل 21 )-6 . با دابل كليك كردن روي نام فونت ميتوانيد شكل ظاهري فونت را مشاهده كنيد و همچنين اطلاعات كاملتري درباره فونت مورد نظر بهدست آوريد.

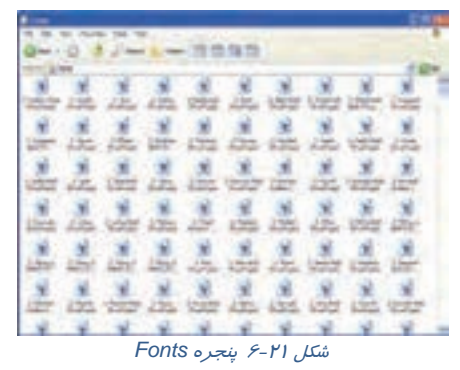

**نكته:** كليك راست روي فونت امكان مشاهده نوع فونت و چاپ آن را به شما ميدهد. ميتوانيد فونت موجود در پوشهي Fonts را حذف كنيد و يا فونت جديدي به پوشه Fonts اضافه نماييد.

## **1-5-6 حذف فونت**

براي حذف يك فونت كافي است كه روي نام آن كليك راست كنيد و گزينه Delete را انتخاب نماييد (شكل -22 .)6

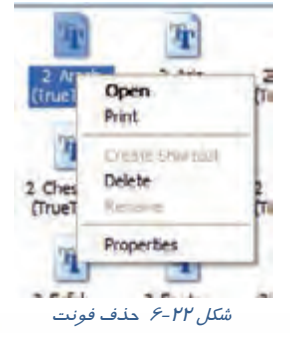

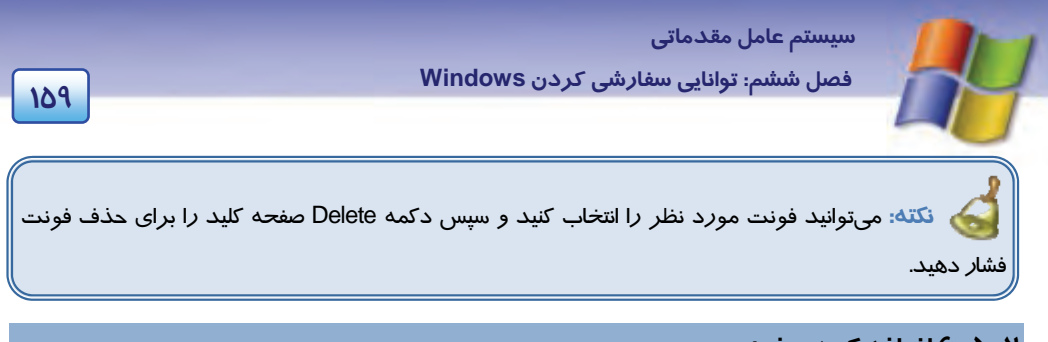

## **2-5 - 6 اضافه كردن فونت**

معمولاً CD حاوي انواع فونتها موجود است و شما ميتوانيد فونتهاي مورد نظر را از روي CD به پوشه Fonts اضافه كنيد براي انجام اين كار مراحل زير را انجام دهيد:

1- روي پوشه Fonts از پنجره Panel Control دابل كليك كنيد.

2- از منوي File گزينه .... Font New Install را انتخاب كنيد.

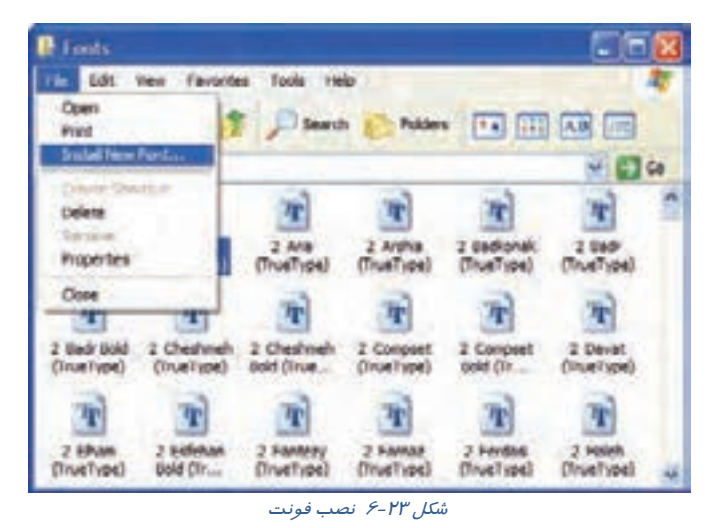

3- در پنجرهي fonts Add در قسمت Drives مسير CD را انتخاب نماييد.

4- در قسمت Folders، پوشهي حاوي فونت را انتخاب كنيد. ليست فونتها در قسمت fonts of List نمايش داده ميشود.

**160 شماره استاندارد سازمان آموزش فني <sup>و</sup> حرفهاي كشور 4/1/ -42/24 3**

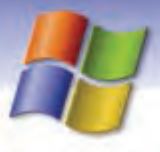

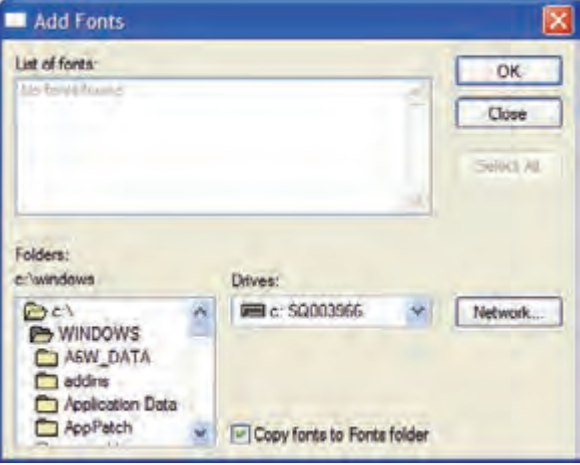

شكل -24 6 پنجره *font Add*

5- روي دكمه Ok كليك نماييد.

# **Regional and Language Options تنظيمهاي 6 -6**

كشورهاي مختلف هر كدام داراي تاريخ، زمان، پول رايج و نماد خاصي براي اعداد هستند. با استفاده از ابزار Options Language and Regional ميتوان كامپيوتر را براي استفاده از زبانهاي مختلف، نحوه نمايش عددها، تاريخ، پول رايج كشورها و ساير ويژگيهاي خاص مناطق مختلف پيكربندي نمود. گاهي اوقات ممكن است هنگام نصب ويندوز در مرحله انتخاب گزينههاي منطقهاي و زباني Regional and Language) (Options، تنظيمهايي كه زبان فارسي را پشتيباني كند انجام نداده باشيد درنتيجه هنگام كار با زبان فارسي دچار مشكل خواهيد شد. براي رفع اين مشكل مراحل زير را انجام دهيد. 1- در پنجرهى Control Panel روى گزينه Regional and Language Options دابل كليك كنيد(شكل ٢٥-۶). Regional and 2- كادر نمايش داده شده Options Language and Regional **Language** ...<br>ش*كل ٢٥ -۶* داراي سه سربرگ ميباشد.

Install files for complex script and right- ) و كزينههاي -lnstall files for complex script and right languages left -to را انتخاب كنيد روي دكمه Ok كليك نماييد.

 **سيستم عامل مقدماتي 161 فصل ششم: توانايي سفارشي كردن Windows**  $\overline{2}$ Regional and Language Options Regional Options Languages Advanced Text services and input languages To view or change the languages and methods you can use to enter text, click Details **Details** Supplemental language pipport Most languages are installed by default. To install additional languages, [iii] Install files for complex script and right-to - left languages 1 V Install files for East Asian languages ng. Cancel Appl

شكل -26 6 سربرگ *Languages*

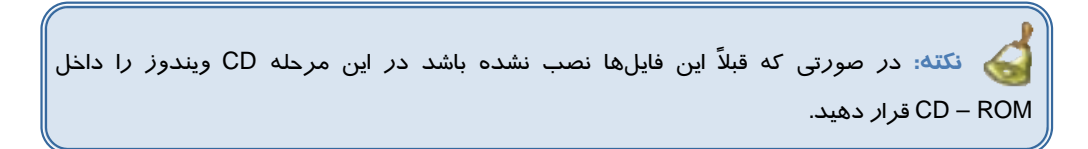

انتخاب گزينه بالا امكان تغيير زبان و روشهاي مورد استفاده در ويرايش متن را به ما ميدهد. انتخاب گزينه Languages Asiant east for Files Install باعث مي شود زبانهاي آسياي شرقي (مانند زبان چيني ) به ليست زبانهاي موجود در كامپيوتر اضافه شود.

**نكته:** براي اضافه كردن زبان فارسي به زبانهاي نصب شدهي صفحه كليد روي دكمه Details كليك كرده سپس از كادر محاورهاي باز شده روي دكمه Add كليك كنيد. از ليست كشويي Input Languages گزينه Farsi را انتخاب نماييد .

3- روي سربرگ Advanced كليك كنيد (شكل 27 )-6 و در بازشوكادر ي موجود در قسمت for Language تعيين براي Code Page Conversion tables گزينه .كنيد انتخاب را Farsi زبان ،non Unicode programs زبانهاي خاصي در ويندوز استفاده ميشود كه كدهاي منحصر به فرد (Unicode (آنها در ويندوز تعريف نشده است.

4- روي سربرگ Options Regional كليك كنيد (شكل -28 )6 . اين زبانه داراي دو قسمت است در قسمت Location گزينه Iran و در قسمت formats and Standards گزينه Farsi را انتخاب كنيد. تنظيمهاي مربوط به ساختار عدد نويسي، واحد پولي، ساختار و فرمت نمايش تاريخ و ساعت مطابق با فرمت انتخاب شده نمايش داده ميشوند.

 **شماره استاندارد وزارت فرهنگ و ارشاد اسلامي 1/1/ 15 – ف هـ 162 شماره استاندارد سازمان آموزش فني <sup>و</sup> حرفهاي كشور 4/1/ -42/24 3**

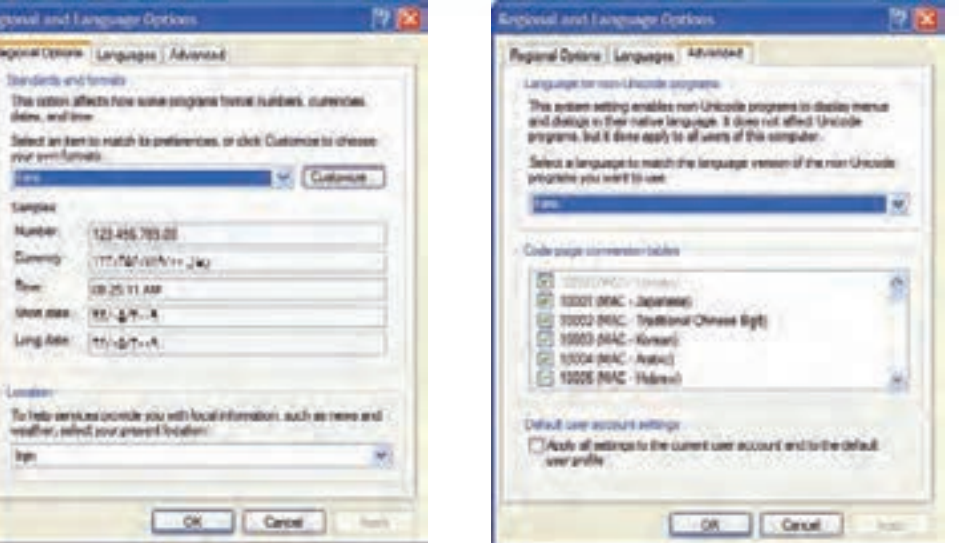

شكل -28 6 سربرگ *Options Regional*

شكل -27 6 سربرگ *Advanced*

5- روي دكمه Ok كليك كنيد.

بعد از انجام مراحل بالا امكان استفاده از زبان فارسي در برنامه ويندوز فراهم ميشود. در اين سربرگ با كليك روي دكمه Customize كادر Setting Regional Customize باز ميشود (شكل -29 )6 . اين كادر داراي چهار سربرگ ميباشد كه عملكرد برخي از گزينههاي موجود در آنها در جدول 3-6 به اختصار توضيح داده شده است.

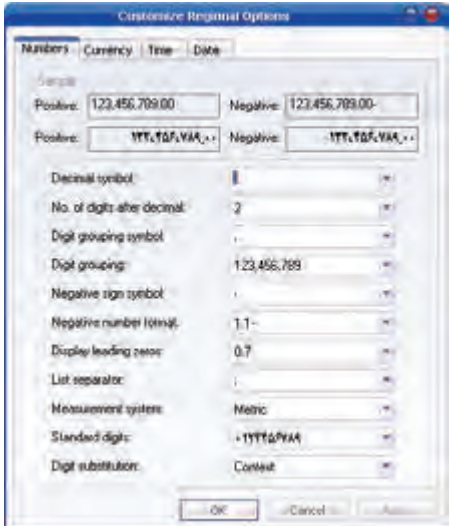

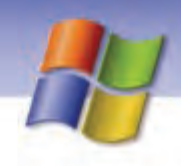

 **سيستم عامل مقدماتي 163 فصل ششم: توانايي سفارشي كردن Windows**

### شكل-29 6 كادر محاوره اي *Option Regional Customize* جدول 3-6 عملكرد برخي از گزينههاي كادر *Options Regional Customize*

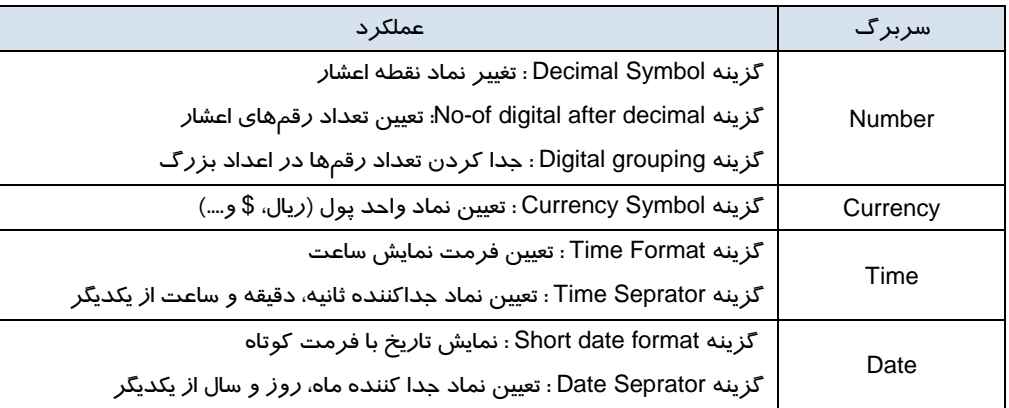

# **تمرين 9-6**

تنظيمات منطقهاي را به كشور كره شمالي تغيير داده سپس به تنظيمات منطقهاي اوليه باز گرديد. تمرين : تنظيمي انجام دهيد كه جداكننده تاريخ علامت & باشد.

# **7-6 تنظيم ماوس (Mouse (**

ماوس مهمترين ابزار حركت در ويندوز است. در ويندوز امكان تغيير پيكربندي ماوس وجود دارد . براي اين منظور مراحل زير را انجام دهيد:

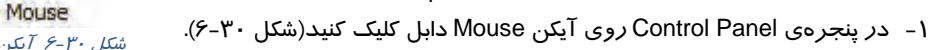

2- كادر محاورهاي Properties Mouse باز ميشود. سربرگ Buttons را انتخاب كنيد (شكل 31 .)-6

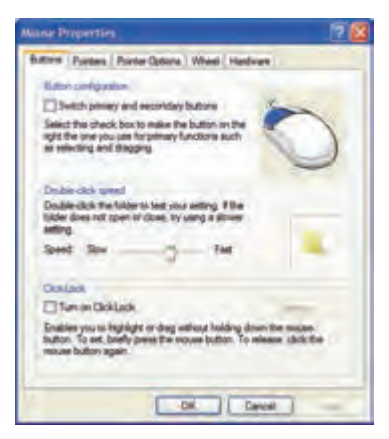

شكل -30 6 آيكن ماوس

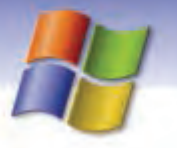

**164 شماره استاندارد سازمان آموزش فني <sup>و</sup> حرفهاي كشور 4/1/ -42/24 3**

شكل<sup>31</sup> -6 كادر*properties Mouse*

- 3- اين سربرگ شامل سه قسمت است:
- در قسمت configuration Buttons گزينهاي به نام secondary and primary Switch وجود دارد فعال كردن اين گزينه باعث ميشود تا عملكرد دكمههاي چپ و راست جابهجا شود.
- در قسمت speed click Double ميتوانيد از نوار لغزندهي موجود سرعت دابل كليك ماوس را تغيير دهيد.
- در قسمت ClickLock انتخــاب گزينهي clickLock on Turn باعث فعـال شدن خاصيت "قفل كليك" ميشود.

با فعال كردن خاصيت قفل كليك شما ميتوانيد با يك بار كليك (بدون نگه داشتن كليد سمت چپ ماوس) عمل درگ را انجام دهيد.

**نكته:** با كليك روي دكمه Settings مدت زمان مورد نياز براي قفل كليك را از طريق نوار لغزنده تعيين مي شود.

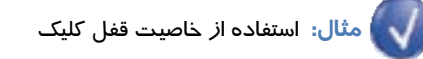

- 1- روي يك آيكن دلخواه در دسكتاپ كليك كنيد براي مدت زمان كوتاهي كليد سمت چپ ماوس را پايين نگه داريد.
	- 2- دست خود را از روي كليد ماوس برداريد.
- 3 ماوس را روي ميز كار حركت دهيد مشاهده ميكنيد كه آيكن مورد نظر هم همراه با اشارهگر ماوس حركت مي- كند.
	- 4- در قسمت دلخواه صفحه نمايش كليك كنيد، آيكن به محل مورد نظر انتقال مييابد.

### **1-7-6 سربرگ Pointer**

با استفاده از گزينههاي موجود در اين سربر گ(شكل ٣٢-۶) ميتوانيد شكل اشارهگر ماوس را تغيير دهيد. در كادر بازشو موجود در قسمت Scheme ليستي از الگوهاي مختلف براي شكل اشارهگر ماوس قرار دارد ميتوانيد يكي از الگوهاي آماده را در اين قسمت انتخاب نماييد.

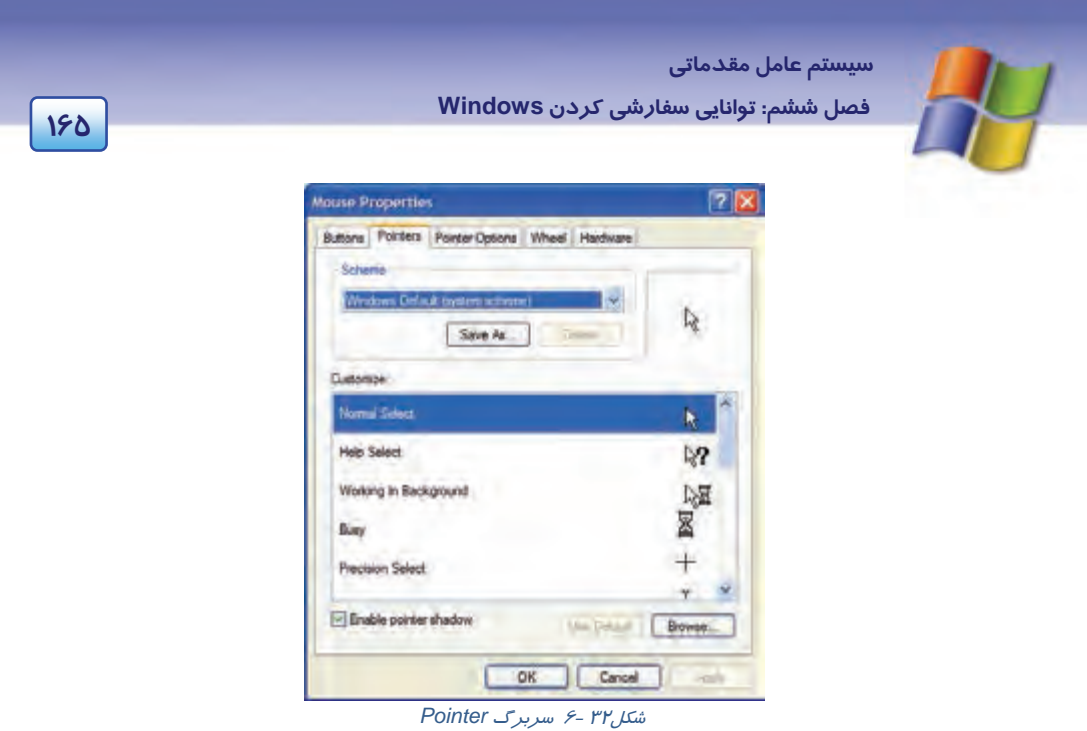

با انتخاب هر يك از الگوهاي موجود در قسمت Scheme، شكل ماوس در وضعيتهاي گوناگون تغيير ميكند و اين تغييرها در قسمت Customize همين سربرگ نمايش داده ميشود.

فعال كردن گزينهي shadow pointer Enable باعث ميشود تا اشارهگر ماوس به شكل سايهدار نمايش داده شود.

**نكته:** در صورتي كه از تغييرات ايجاد شده راضي نبوديد و تمايل داشتيد شكل اشارهگر ماوس به حالت پيش فرض باز گردد روي دكمه Default Use كليك كنيد.

در صورتي كه بخواهيد براي اشارهگر ماوس شكلهاي ديگري را انتخاب كنيد روي دكمهي Browse كليك نماييد.

# **آيا ميدانيد كه . . .**

از هر فايلي نميتوان براي تغيير شكل اشارهگر ماوس استفاده كرد. بلكه تنها از فايلهايي با پسوند cur. و ani. ميتوان براي تغيير شكل اشارهگر ماوس استفاده نمود.

**166 شماره استاندارد سازمان آموزش فني <sup>و</sup> حرفهاي كشور 4/1/ -42/24 3**

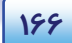

### **Pointer Options سربرگ 6 - 2-7**

اين سربرگ داراي سه بخش است كه در ادامه معرفي مي گردد.

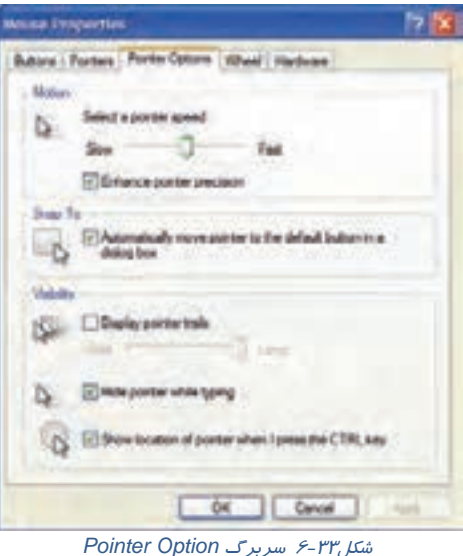

**Motion**

در اين قسمت ميتوان با استفاده از نوار لغزنده سرعت حركت اشارهگر ماوس را كم يا زياد نمود. با انتخاب گزينه precision pointer Enhance ميتوان دقت حركت ماوس را افزايش داد.

### **Snap to**

انتخاب گزينه Automatically move pointer to the default button in a dialog box باعث می،شود تا هر گاه يك كادر محاورهاي باز كنيد، اشارهگر ماوس روي دكمهاي كه به طور پيش فرض انتخاب شده است ( مانند دكمه OK يا Apply (قرار گيرد.

#### **Visibility**

```
اين قسمت شامل سه گزينه است كه در جدول 4-6 آمده است:
```

| عملکر د                                                  | گز ىنە                                                |
|----------------------------------------------------------|-------------------------------------------------------|
| فعال کردن این گزینه باعث میشود تا اشارهگر ماوس           | Display pointer trails                                |
| دنبالەدار شود.                                           |                                                       |
| فعال کردن این گزینه باعث میشود تا هنگام تایپ اشارهگر     | Hide pointer while typing                             |
| ماوس مخفی شود.                                           |                                                       |
| فعال کردن این گزینه باعث میشود تا با فشار دادن کلید Ctrl | Show location of pointer when I press<br>the CTRL key |
| بتوانیم محل قرار گرفتن اشارهگر ماوس را ببینیم.           |                                                       |

جدول 4-6 عملكردگزينه هاي قسمت *Visibility*

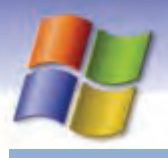

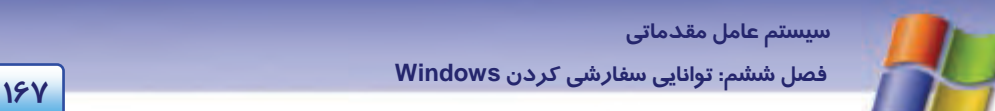

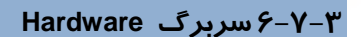

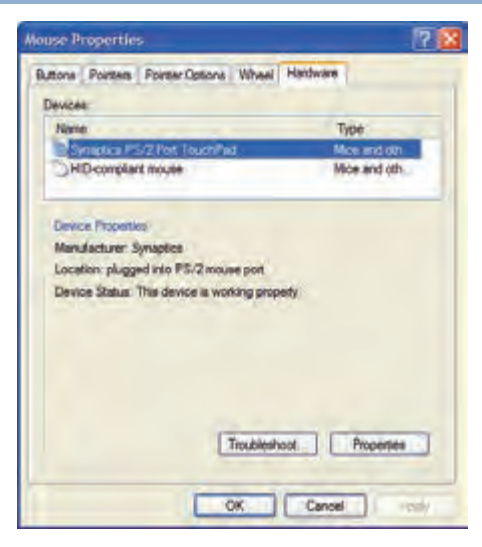

شكل<sup>34</sup> -6سربرگ *Hardware*

#### **Devicesبخش**

مشخصات ماوس نصب شده و درگاه اتصال آن را نشان ميدهد.

#### **Device properties بخش**

با انتخاب نام ماوس در قسمت Devices، مشخصات كارخانه سازنده و وضعيت ماوس (به خوبي كار ميكند يا مشكل دارد) نشان داده ميشود.

اگر در هنگام استفاده از ماوس با مشكل مواجه شديد روي دكمه ...shoot Truble كليك كنيد و از راهنماي ويندوز كمك بگيريد.

با كليك روي دكمه Properties ميتوانيد مشخصات عمومي و وضعيت Mouse را مشاهده نماييد.

## **تمرين -7 6**

تنظيمهايي انجام دهيد تا: 1- اشارهگر ماوس به هنگام تايپ مخفي شود. 2- كليد Ctrl محل اشارهگر ماوس را نمايش دهد. 3- سرعت حركت اشارهگر ماوس زياد شود.

**168 شماره استاندارد سازمان آموزش فني <sup>و</sup> حرفهاي كشور 4/1/ -42/24 3**

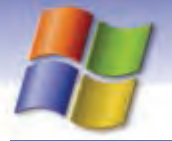

# **8-6 كار با Programs Remove or Add ) حذف و نصب برنامهها)**

برنامهها، به شكلهاي مختلف مانند نرمافزارهاي كاربردي، برنامههاي سودمند و بازيها عرضه ميشوند. شما براي اينكه بتوانيد از يك برنامه استفاده كنيد بايد آن را روي كامپيوتر نصب كنيد.

<sup>1</sup> **نكته:** براي نصب يك برنامه ابتدا از سازگاري آن با ويندوز XP مطمئن شويد.

<sup>1</sup> دو روش براي نصب يك برنامه وجود دارد:

 **1-8-6 نصب برنامه به طور خودكار** 

بيشتر برنامههاي موجود روي CDداراي فايل Autorun هستند. در ويندوز امكان نصب خودكار اين برنامهها وجود دارد. براي نصب اين برنامهها فقط بايد CD را درون درايو بگذاريد، بيشتر اوقات به صورت خودكار كادر خوشآمدگويي ظاهر ميشود كه دكمه نصب (Install) در اين كادر قرار دارد. با كليك روي اين دكمه دستورهايي در صفحه نمايش ظاهر ميشوند كه دنبال كردن اين دستورها باعث نصب نرمافزار خواهد شد.

**نكته: :** اگر CD را درون درايو قرار داديد و به طور خودكار اجرا نشد مي توانيد در پنجره Computer My روي نام درايوي كه CD در آن قرار دارد كليك راست كنيد گزينه Explorer را انتخاب نماييد سپس در پنجرهي نمايش داده شده روي فايل Setup يا Install كليك كنيد.

### **2-8 - 6 نصب برنامه با استفاده از Programs Remove or Add**

شما میتوانيد برای نصب برنامهها، در پنجرهی Control Panel از ابزار Add or Remove Programs استفاده كنيد . براي نصب برنامه با استفاده از اين ابزار مراحل زير را انجام دهيد:

1- در پنجره Control Panel روي آيكن Add or Remove Programs دابل كليك كنيد(شكل ٣٥-٤).

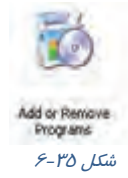

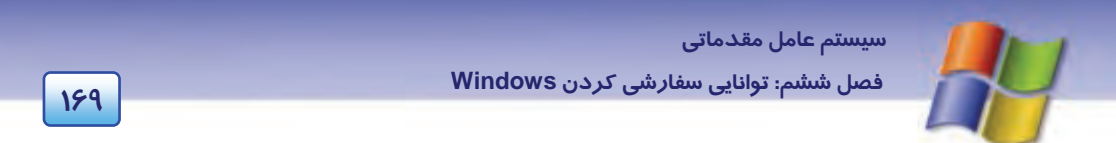

2- در سمت چپ پنجره Programs Remove or Add روي دكمه Programs New Add كليك كنيد.

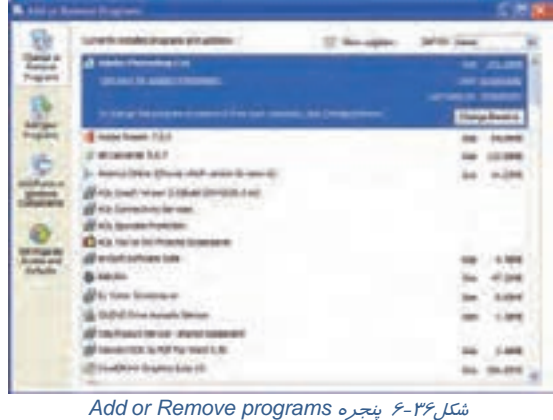

3- در پنجرهاي كه نمايش داده ميشود گزينه Floppy or CD را انتخاب كنيد ( شكل 36 .)-6

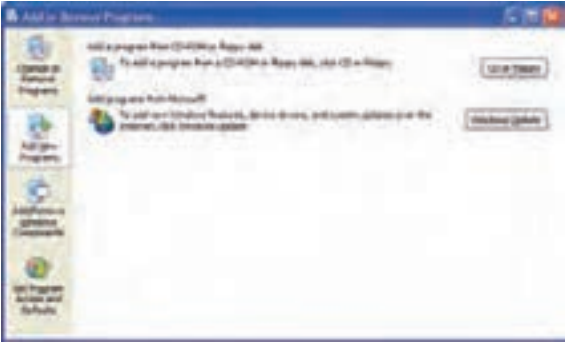

شكل ٣٧-۶ تهيه كردن برنامه

كليك Next دكمه روي ميشود داده نمايش Install program from floppy disk or CD – ROM ويزارد -4 كنيد(شكل ٣٨-۶).

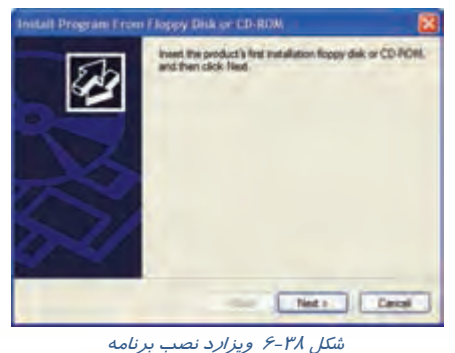

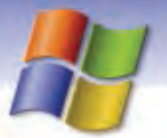

**170 شماره استاندارد سازمان آموزش فني <sup>و</sup> حرفهاي كشور 4/1/ -42/24 3**

# **آيا ميدانيد كه . . .**

ويزارد (Wizard) چيست؟ ويزارد يك برنامه مفيد است كه مراحل انجام عملكردي را مرحله به مرحله توضيح ميدهد. معمولاً در هر مرحله از انجام كار، اطلاعاتي از شما دريافت ميگردد و سپس از اطلاعات جمعآوري شده براي انجام عملكرد خاصي استفاده ميكند.

5- در مرحله بعد بايد روي دكمه Browse كليك كنيد و مسير فايل نصب را كه روي CD موجود است انتخاب نماييد.

6- روي دكمه Finish كليك كنيد، نصب برنامه آغاز ميشود.

# **تمرين 11 -6**

با استفاده از گزينه programs remove or Add، برنامهي Acrobat يا هر برنامه دلخواهي را نصب نماييد.

### **3-8-6 حذف برنامه با استفاده از Programs Remove or Add**

همان طور كه ميتوان در ويندوز XP برنامههارا نصب كرد، امكان حذف آنها هم وجود دارد. فرض كنيد از يك نرمافزار استفاده ميكنيد ولي ميخواهيد آن را ارتقا دهيد و نرمافزار ديگري را جايگزين آن كنيد. به دليل اين كه نرمافزار فعلي شما فضايي از ديسك را اشغال كرده است بهتر است آن را حذف كنيدد و نرمافزار جديد را نصب نماييد. براي حذف برنامه از طريق گزينه Add or Remove Programs مراحل زير را انجام دهيد: 1- در پنجرهي Panel Control روي گزينهي Programs Remove or Add دابل كليك كنيد. كليك Change or remove programs دكمه روي Add or Remove Programs پنجرهي چپ سمت در 2-

كنيد. ليستي از برنامههاي نصب شده در سمت راست پنجره نمايش داده ميشود (شكل 36 )-6 .

3- از ليست نمايش داده شده نام برنامهاي را كه ميخواهيد حذف كنيد، انتخاب نماييد و روي دكمهي Remove / Change كه در سمت راست نام برنامه قرار دارد كليك كنيد.

4- دستورالعملهايي را كه نمايش داده ميشود دنبال كنيد و حذف برنامه را تاييد نماييد.

# **تمرين 12 -6**

برنامهي Acrobat را حذف نماييد.

# **9-6 به روز رساني اجزاي ويندوز (Components (**

در ويندوز XP اجزايي وجود دارد كه در صورت نياز ميتوانيد آنها را نصب و يا حذف كنيد. در جدول زير به شرح چند نمونه از اين اجزا پرداخته شده است.

 **سيستم عامل مقدماتي** 

**171 فصل ششم: توانايي سفارشي كردن Windows**

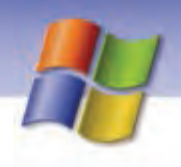

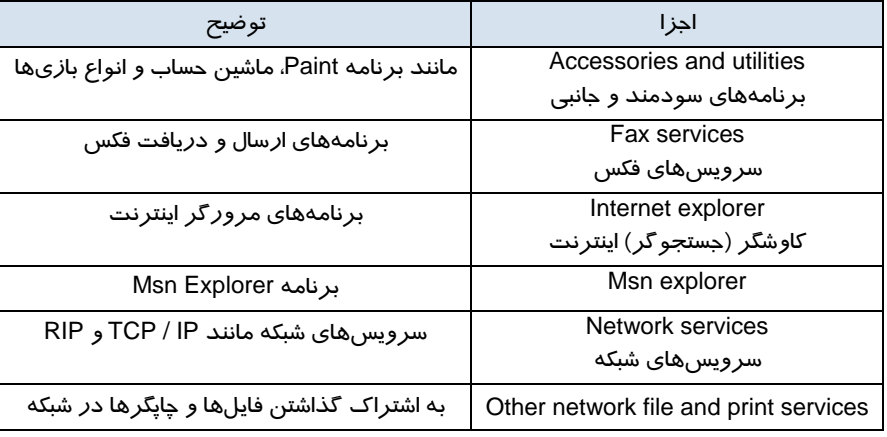

### جدول 5-6 اجزاي ويندوز

## **1-9-6 نصب اجزاي ويندوز**

نصب اجزاي ويندوز به راحتي انجام ميگيرد فرض كنيد ميخواهيد برنامه ماشين حساب (Calculator (را نصب كنيد . براي اين منظور مراحل زير را انجام دهيد:

- 1- در پنجره Control Panel روی گزينه Add or Remove Programs كليك كنيد.
- 2- در سمت چپ اين پنجره روي دكمه components windows Remove / Add كليك كنيد (شكل 36 .)-6

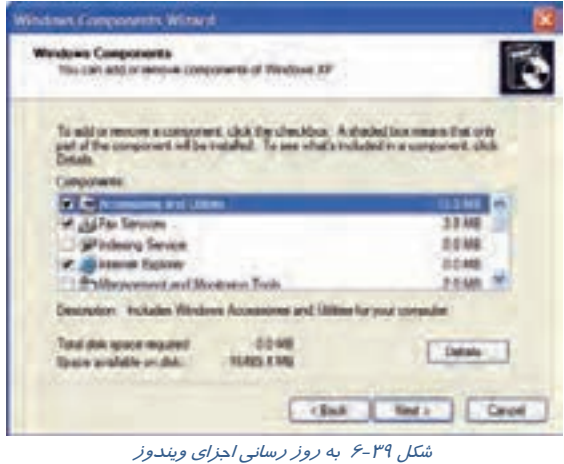

3- ويزارد components Windows نمـايش داده مـيشـود روي گزينـه Utilities and Accessories دابـل كليك كنيد(شكل 7۹-۶).

4- در پنجره Utilities and Accessories روي گزينه Accessories دابل كليـك نماييـد يـا پـس از انتخـاب Accessories روي دكمه Detailes كليك كنيد (شكل 40 .)-6

**172 شماره استاندارد سازمان آموزش فني <sup>و</sup> حرفهاي كشور 4/1/ -42/24 3**

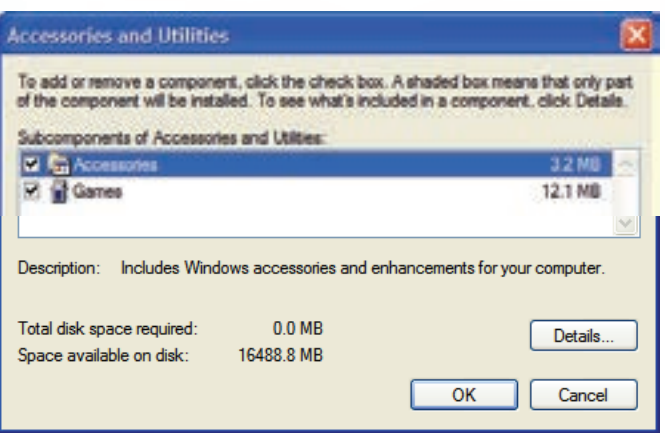

*Accessories and utilities* پنجره 6 -40 شكل

5- از ليست موجـود در پنجـره Accessories، گزينـه Calculator را انتخـاب كنيـد و روي دكمـه Ok كليـك نماييد(شكل ٤١-۶).

6- دكمه Ok را كليك كنيد.

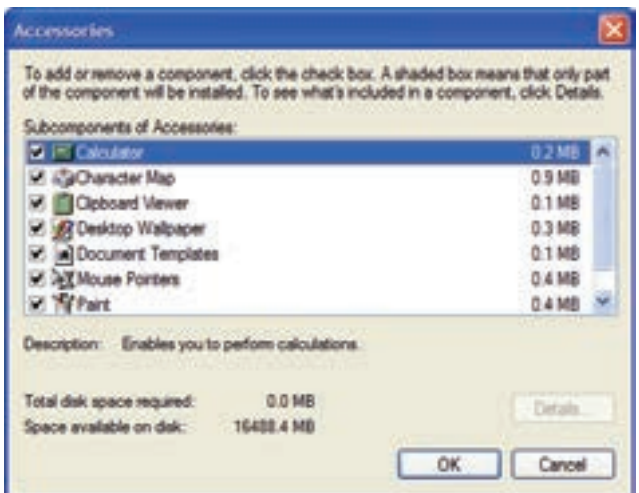

شكل -41 6 پنجره *Accessories*

7- به پنجره Wizard Components Windows بازگرديد. در اين پنجره روي دكمه Next كليك كنيد.

8- ممكن است هنگام نصب، CD ويندوز XP مورد نياز باشد در اين صورت CD را درون درايو قرار دددهيد و دستورالعملهايي كه در ويزارد نمايش داده ميشود دنبال كنيد، در انتها روي دكمه Finish كليك كنيد.

 **سيستم عامل مقدماتي 173 فصل ششم: توانايي سفارشي كردن Windows**

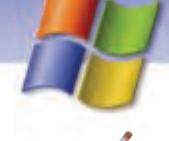

# **تمرين 13 -6**

سرويسهاي فكس را به ويندوز اضافه كنيد.

## **2-9-6 حذف اجزاي ويندوز**

حذف اجزايي از ويندوز كه مورد نياز نيستند باعث ميشود كه فضاي بيشتري بر روي ديسك آزاد شود و براي انجام كارهاي ديگر بتوان از آن فضا استفاده نمود.

براي حذف يكي از اجزاي ويندوز فقط كافي است تا آن جزءِ را از حالت انتخاب خارج كنيد بقيهى مراحـل شـبيه به نصب اجزاي ويندوز ميباشد با اين تفاوت كه در پايان، ويندوز مولفهي مورد نظر را حذف ميكند.

## **تمرين 14 -6**

برنامه Map Character را از گروه Accessories حذف كنيد.

# **10 -6 كار با Hardware Add ) افزودن سختافزار)**

در درس مباني با سختافزار آشنا شديد. سختافزارها به دو گـروه داخلـي (Internal (و خـارجي (External( دستهبندي ميشوند. در ويندوز XP برخي از سخت افزارها به طـور خودكـار شناسـايي و نصـب مـي شـوند (Play & Plag (و بعضي ديگر بايد توسط درايور مربوطه نصب شوند. شما ميتوانيـد بـا اسـتفاده از گزينـه ي Hardware Add واقع در پنجره Panel Control درايور سختافزار مورد نظر را نصب نماييد.

### **1- -10 6 نصب سختافزار با استفاده از Hardware Add**

براي نصب سختافزار مورد نظر مراحل زير را انجام دهيد: 1- در پنجره Panel Control روي ابزار Hardware Add كليك كنيد (شكل 42 .)-6

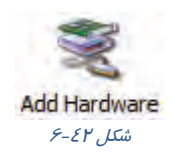

2- پنجره wizard Hardware Add ضمن خوشآمدگويي اطلاعاتي درباره اين ويزارد به شما ميدهـد. روي دكمه Next كليك كنيد (شكل 43 .)-6

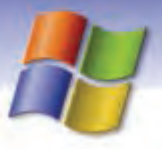

**174 شماره استاندارد سازمان آموزش فني <sup>و</sup> حرفهاي كشور 4/1/ -42/24 3**

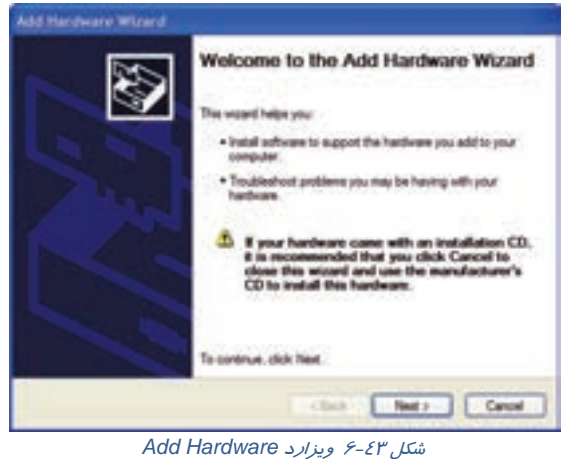

-3 در صفحه بعدي ، ويزارد به دنبال قطعه سختافزاري است كه به كامپيوتر وصل شده باشـد(شـكل -44 6) امـا هنوز به طور نرمافزاري نصب نشده است و بعد از شما ميپرسد كه آيا سختافـزار جديـدي بـه كـامپيوتر اضـافه كردهايد.

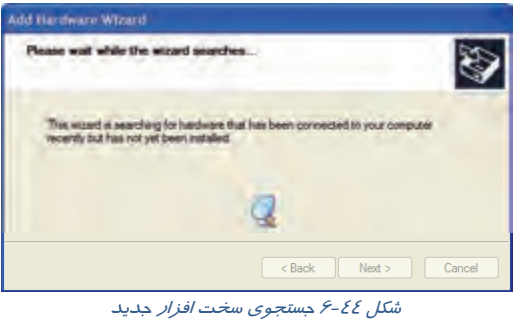

در صورتي كـه سـختافـزار جديـدي اضـافه شـده اسـت گزينـه Yes, I have already connected to the hardware را انتخاب كنيد و روي دكمه Next كليك نماييد (شكل 45 .)-6

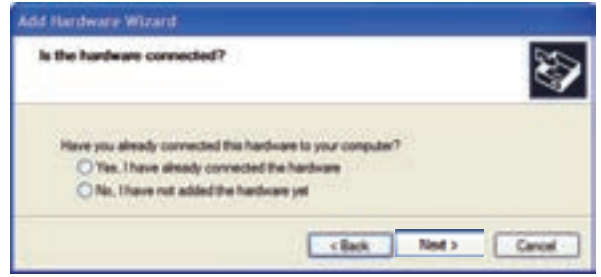

شكل -45 6 ويزارد *Hardware Add*

 **سيستم عامل مقدماتي 175 فصل ششم: توانايي سفارشي كردن Windows**

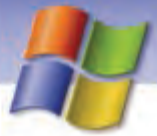

4- در اين مرحله صفحهاي ظاهر ميشود كه ليست تمام سختافزارهاي نصب شده روي كامپيوتر را نمـايش ميدهد (شكل 46 )-6 . اگر سختافزار شما در ليست موجود باشد ولـي كـار نكنـد آن را انتخـاب و روي دكمـه Next كليك كنيد . در اين قسمت ويندوز به دنبال عيبيابي سختافزار ميگردد و در صورت امكان آن را رفـع مي كند.

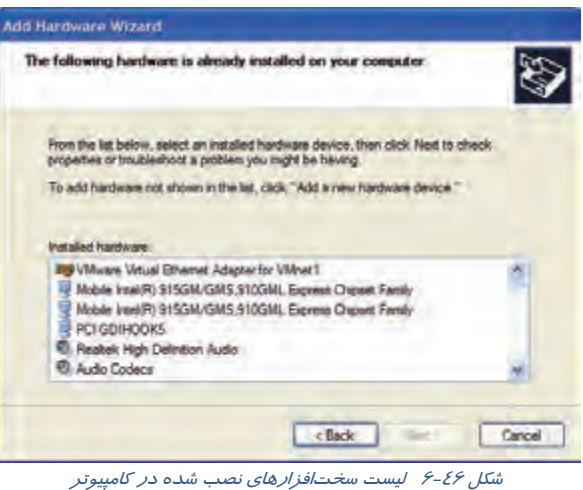

5- اگر سختافزار شما در ليست موجود نباشد در انتهاي ليست گزينه device hardware a Add را انتخـاب كنيد و روي دكمه Next كليك نماييد ( شكل 47 )-6 .

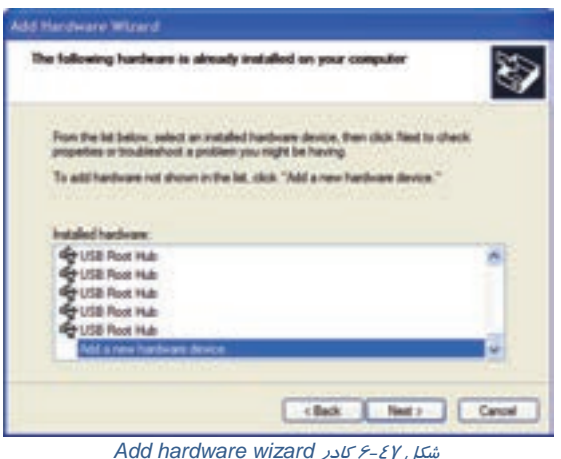

6- در پنجره بعدي ويزارد از شما پرسيده ميشود كه آيا جستجوي مجدد براي نصب سختافـزار بـه طـور خودكار انجام شود يا اين كه به صورت دستي سختافزار را از ليست انتخـاب مـيكنيـد. گزينـه مـورد نظـر را انتخاب و روي دكمه Next كليك كنيد (شكل 48 .)-6

**176 شماره استاندارد سازمان آموزش فني <sup>و</sup> حرفهاي كشور 4/1/ -42/24 3**

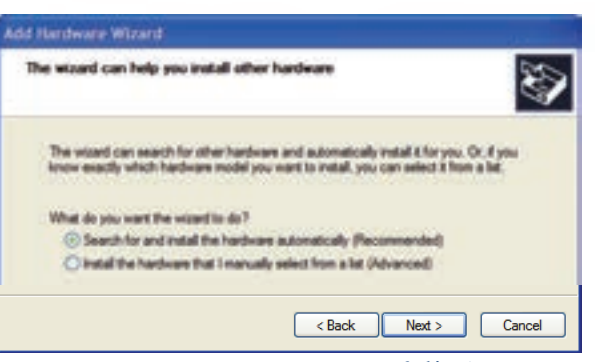

شكل 81-۶ جستجوي مجدد براي نصب سخت افزار

7- اگر در پنجره شكل -48 6 گزينه اول را انتخاب كرديد و ويندوز سختافزار مورد نظر را پيدا نكرد مي توانيد گزينه دوم را انتخاب و روي دكمهي Next كليك كنيد. پنجرهاي ظاهر ميشود كه در آن ليست انواع سختافزارها نمايش داده شده است (شكل ٤٩–۶). نوع سختافزاري را كه مورد نظر شماست انتخاب كنيد سپس روي دكمه Next كليك نماييد .

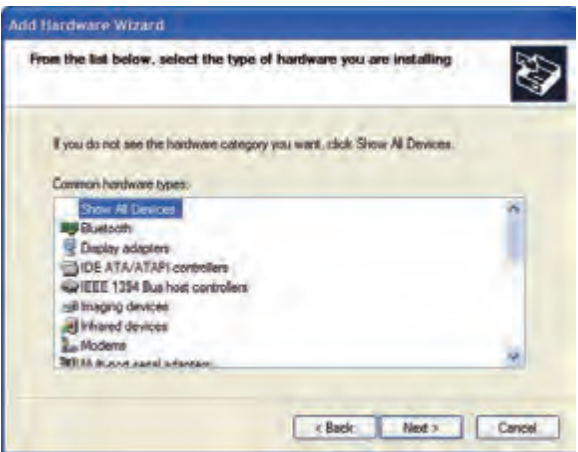

شكل 24-۶ نمايش ليست انواع سخت افزارها

8- با توجه به نوع سختافزار انتخابي ، يك پنجره ويزارد جديد نمايش داده ميشـود . در سـمت راسـت ايـن پنجره نام كارخانه سازنده قطعه سختافزاري و در سمت چپ، مدل قطعه آن را انتخاب نماييد(شكل ٥٠-۶).

**نكته:** در صورتي كه نوع قطغهي سختافزاري مورد نظر در ليست موجود نبود و شما CD نصب آن قطعه را داشته باشيد ميتوانيد روي دكمه Disk Have كليك كنيد و فايل نصب را از روي CD انتخاب نماييد.

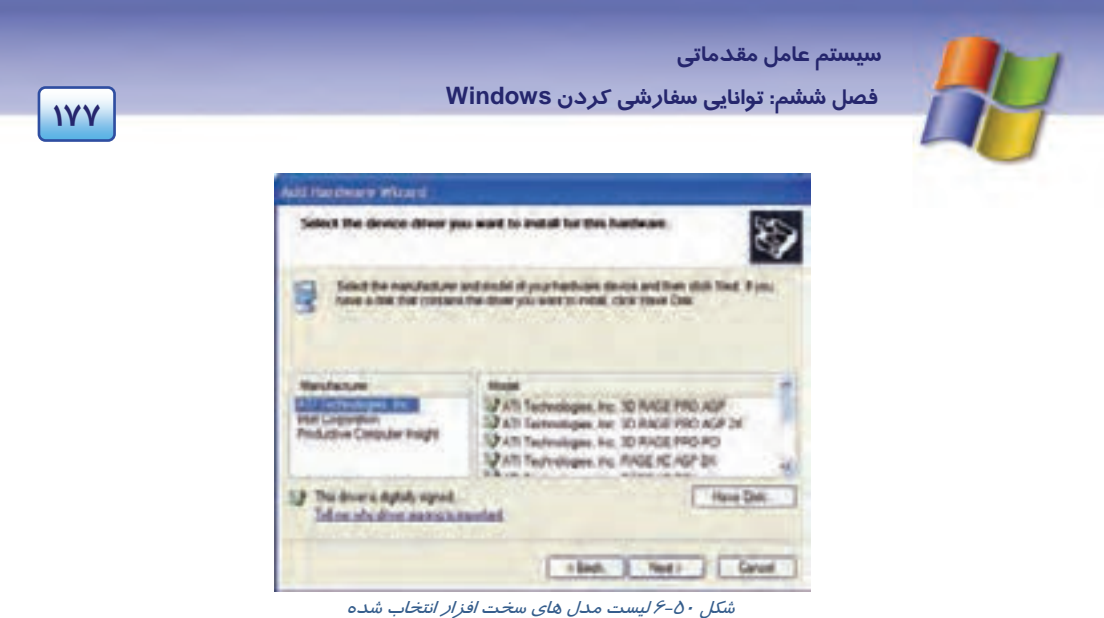

9- روي دكمه Next كليك كنيد و دستورالعملهايي را كه نمايش داده ميشود دنبـال كنيـد . در انتهـا دكمـه Finish را انتخاب نماييد.

# **تمرين 15 -6**

يك مودم فرضي ساخت شركت دلخواه و با مدل دلخواه، نصب نماييد.

# **11 -6 كار با برنامه Tasks Scheduled**

از برنامه Scheduled tasks براي زمانبندي اجراي برنامه ها به صورت خودكار استفاده ميشود. به وسيلهي اين برنامه ميتوانيد تنظيمهايي انجام دهيد تا كامپيوتر ماهانه، هفتگي، روزانـه و يـا در سـاعت هـاي مشـخص، برنامههاي مورد نظر را اجرا كند.

## **1- 11 -6 زمانبندي يك برنامه براي اجرا**

به منظور زمانبندي يك برنامه بهطوري كه به صورت خودكار در زمان مورد نظر اجرا شـود مراحـل زيـر را انجام دهيد:

- 1- از منوي Start گزينه Panel Control را انتخاب كنيد .
- 2- در پنجرهي Panel Control روي آيكن Tasks Scheduled كليك كنيد.

3- در پنجرهي نمايش داده شده مطابق با شكل 52 -6 روي گزينه Task scheduled Add دابل كليك كنيد.

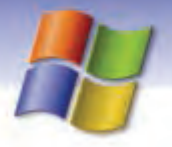

**178 شماره استاندارد سازمان آموزش فني <sup>و</sup> حرفهاي كشور 4/1/ -42/24 3**

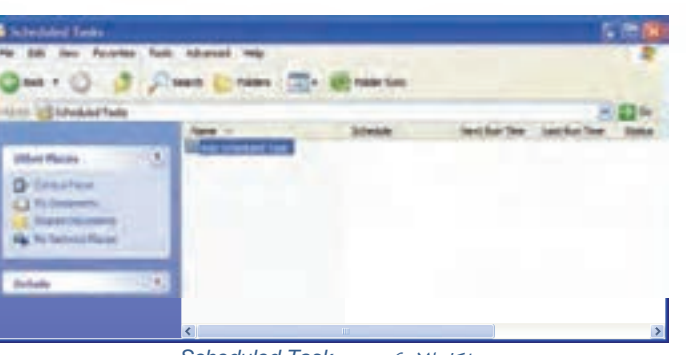

شكل -52 6 پنجره *Task Scheduled*

4- در ويزارد Task Scheduled روي دكمه Next كليك كنيد.

5- در كادر نمايش داده شـده ليسـتي از نـرم افزارهـاي موجـود در كـامپيوتر مشـاهده مـي شـود. از ليسـت برنامهها، برنامهي مورد نظر را انتخاب كنيد در صورتي كه برنامه مورد نظر شـما در ليسـت وجـود نداشـت ه باشد روي دكمه Browse كليك كنيد و پس از انتخاب برنامه مورد نظر روي دكمـه Next كليـك كنيـد(شـكل  $-62$ .

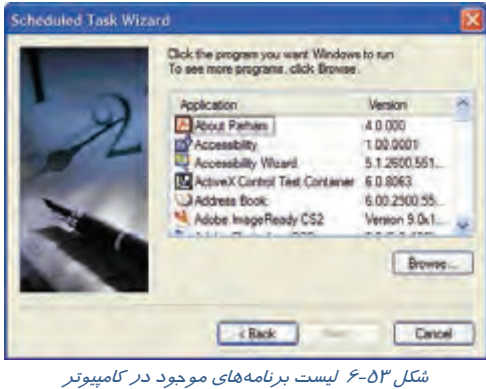

6- در كادر ظاهر شده ( شكل 54 -6 ) ميتوانيد نام برنامه را تغيير دهيد و يا تعيين كنيد كـه برنامـه در چـه زماني اجرا شود.

 **سيستم عامل مقدماتي 179 فصل ششم: توانايي سفارشي كردن Windows**

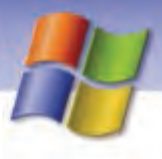

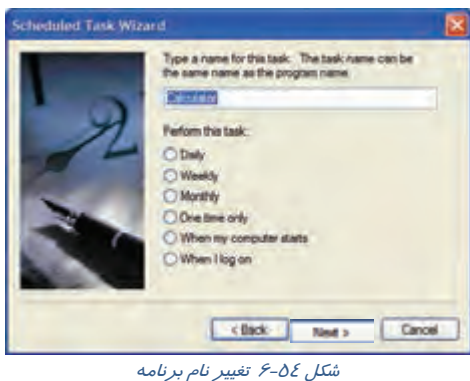

زمان اجراي برنامه ميتواند به ترتيب روزانه، هفتگي، ماهانه، فقط يك بار، هنگام شروع به كار ويندوز و زمـان وارد شدن به ويندوز (on Log (باشد . سپس بر روي دكمه Next كليك كنيد. به عنوان مثال اگـر گزينـه One Time Only را انتخاب كنيد در كادر بعدي ميتوانيد تاريخ و ساعت اجراي برنامه را وارد نماييد (شـكل 50-۶). در صورت انتخاب گزينههاي ديگر تنظيمهاي اين كادر متفاوت خواهد بود.

**نكته:** اگر گزينههاي on Log I When يا Starts Computer My When را انتخاب نماييد كادر تنظيمهاي زمانبندي نمايش داده نميشود.

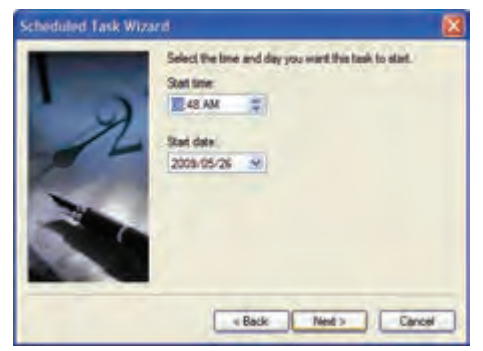

شكل -55 6 تنظيمهاي زمان بندي – انتخاب *Only Time On*

7- در كادر بعدي (شكل56 -6 ) نام كاربر و كلمه عبور را در قسمتهاي تعيين شده وارد كنيد و دكمـه Next را انتخاب نماييد. اين عمل باعث مي شود تا در صورت بالا آمدن سيستم عامل با نام كاربري تعيين شده در اين كادر، برنامه موجود در Scheduled task در زمان معين اجرا شود.

8- برنامهي موجود در Tasks Scheduled در زمان معين اجرا مي شود در صورتيكه سيستم عامل بـا نـام كاربري كه در اين كادر تعيين شده است، بالا بيايد.

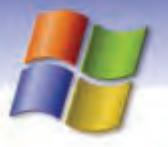

**180 شماره استاندارد سازمان آموزش فني <sup>و</sup> حرفهاي كشور 4/1/ -42/24 3**

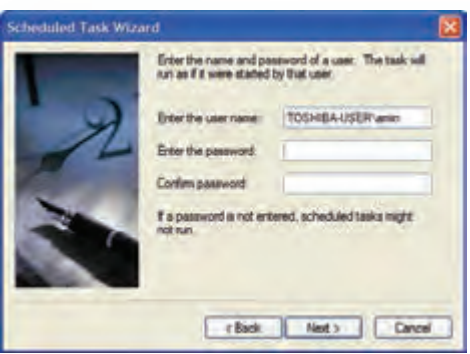

شكل -56 6 وارد كردن رمز عبور

9- در كادر بعدي شما ميتوانيد براي ديدن تنظيمهاي پيشرفتهتر روي گزينهي ... advanced Open كليـك نماييد سپس روي دكمه Finish كليك كنيد (شكل 57 .)-6

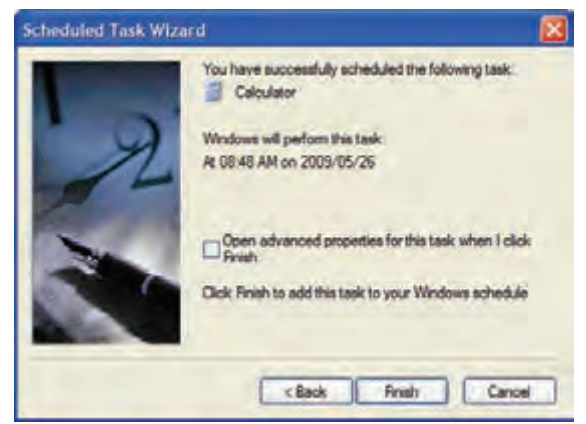

شكل ٥٢-۶ پايان ويزارد

-10 مشاهده ميكنيد كه نام برنامهي مورد نظر به ليست برنامههاي موجـود در پنجـره Tasks Scheduled اضافه شده است.

 **تمرين 16 -6**

تنظيمهايي انجام دهيد تا برنامه ويروس ياب از تاريخ فردا به طور روزانه راس ساعت 9 صبح اجرا شود.

## **2- 11 -6 استفاده از برنامه زمانبندي**

پس از اين كه برنامه زمانبندي را به منظور اجراي برنامههاي دلخـواه در زمان معيــن، ايجاد كرديد بايد نرمافزار scheduler Task فعال شود تا برنامههاي زمانبندي شده، در زمان مقرر اجرا شوند.

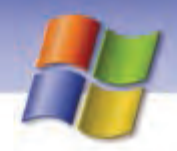

 **سيستم عامل مقدماتي 181 فصل ششم: توانايي سفارشي كردن Windows**

### **1-2 - 11 -6 لغو اجراي برنامه زمانبندي**

اگر بخواهيد ديگر هيچ برنامهي زمانبندي شدهاي اجرا نشود بايد برنامهي Scheduler Task را غير فعال كنيد. براي انجام اين كار مراحل زير را انجام دهيد:

- 1- از پنجره Panel Control روي پوشهي tasks Scheduled دابل كليك كنيد.
- 2- از منوي Advanced گزينهي scheduler task using Stop را انتخاب نماييد.

### **-2 2- -11 6 فعال كردن نرم افزار Scheduler Task**

1- در پنجره ي Panel Control روي ابزار tasks Scheduled دابل كليك كنيد.

2- از منوي Advanced گزينه scheduler task using Start را انتخاب نماييد (شكل 58 )-6 . اين كار باعث ميشود تا برنامههاي زمانبندي شده در زمان و ساعت تعيين شده اجرا شوند.

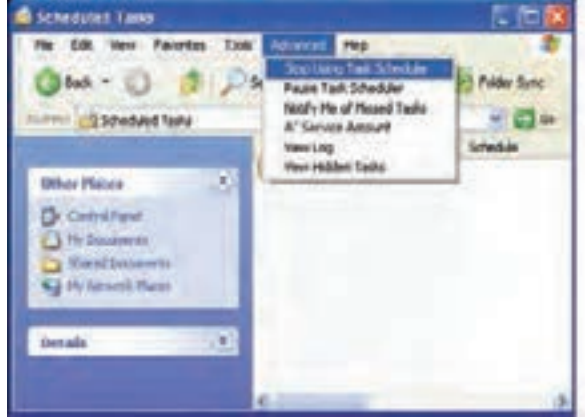

شكل -58 6 فعال كردن نرمافزار *Scheduler Task*

**نكته:** در صورتي كه بخواهيد يك برنامه زمانبندي شده را اجرا كنيد تا عملكرد آن را ببينيد ميتوانيد روي نام برنامه كليك راست كنيد و از منوي ميانبر نمايش داده شده گزينهي Run را انتخاب نماييد تا برنامه در همان لحظه اجرا شود .

### **3- -11 6 لغو اجراي يك برنامه خاص در پنجره زمانبندي**

گاهي اوقات هنگامي كه در حال كار با يك برنامه هستيد، اجراي يك برنامـهي زمـانبنـدي شـده در كـار شـما مشكلاتي را به وجود ميآورد. بنابراين نياز داريد تا اجراي برنامه زمانبندي شده را متوقف سازيد. بـراي ايـن كار بايد در پنجرهي Scheduled Tasks روي نام برنامهي مورد نظر كليک راست كتيد و گزينهي End Task را انتخاب نماييد.

**182 شماره استاندارد سازمان آموزش فني <sup>و</sup> حرفهاي كشور 4/1/ -42/24 3**

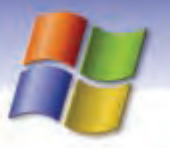

## **4- 11 -6 حذف يك برنامه از زمان بندي**

براي حذف برنامه، از برنامه زمانبندي بايد در پنجرهي Scheduled tasks روي نام برنامه كليك راست كنيد و گزينهي Delete را انتخاب نماييد (شكل 59 )-6

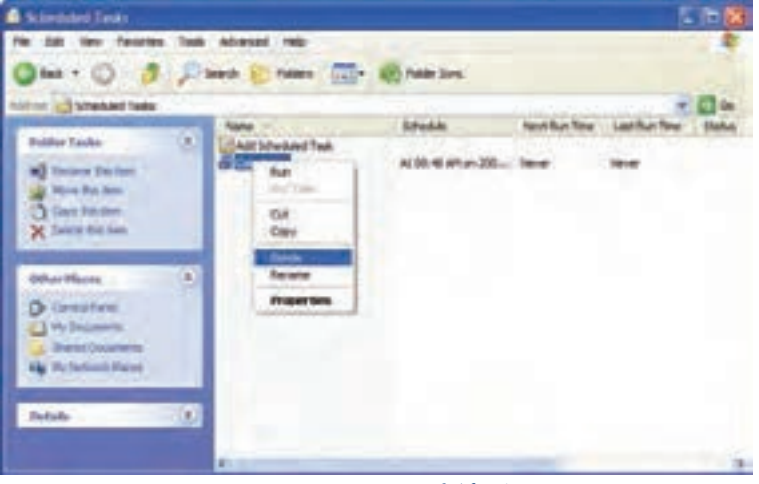

شكل 01-۶ حذف برنامه از زمانبندي

# **-12 6 نصب و رفع عيب چاپگر**

براي چاپ محتواي فايل و سندهاي خود بر روي كاغذ نياز به نصب چاپگر داريد. در ايـن مواقـع پـس از وصـل كردن چاپگر به كامپيوتر بايد آن را نصب كنيد تا سيستم عامل چاپگر را بشناسد. در اين قسمت شما ميآموزيد كه چگونه چاپگر را به كامپيوتر وصل و سپس نصب نماييد و اشكالهاي احتمالي را كه در مواقع كار با چـاپگر بـه وجود ميآيد رفع كنيد.

### **1- 12 -6 اصول نصب چاپگر**

قبل از اينكه چاپگر را به طور نرمافزاري نصب كنيد لازم است تا آن را به كامپيوتر وصل و روشن نمائيد. بـراي نصب چاپگر مراحل زير را انجام دهيد: 1- در پنجرهي Panel Control روي آيكن Faxes and Printers دابـل كليـك كنيد(شكل ۶۰–۶). Printers and 2- پنجرهي Faxes and Printers باز مي شـود. در صـورتي كـه قـبلاً چـاپگري **Faxes**<br>ش*كل -۶-۶ آيكن Printer* نصب شده باشـد، ليسـت چاپگرهـاي نصـب شـده در ايـن پنجـره نمـايش داده

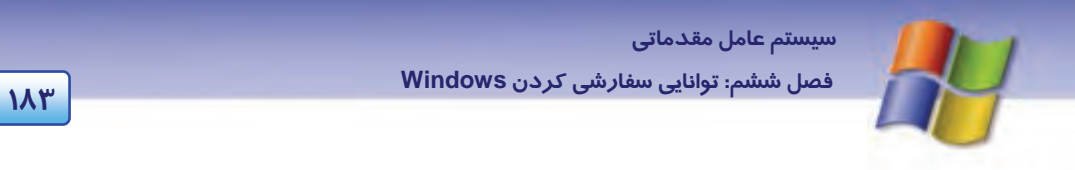

3- در قسمت Pane Task روي گزينهي printer a Add كليك كنيد (شكل 61 .)-6

ميشود.

| <b>Mary and Tayer</b>                                          |        |         |                    |                     | чπ |
|----------------------------------------------------------------|--------|---------|--------------------|---------------------|----|
| 179 Free offers                                                |        | ٠       | <b>New College</b> | <b>C False Sec.</b> |    |
| <b>Island Taxable</b><br><b>GET A DIVINE</b><br>arrivia.       |        | $2 - 2$ |                    |                     |    |
| <b>AN MAIN</b><br><b>John Ale Park Road</b>                    |        |         |                    |                     |    |
| <b>PEGAL PRAILER</b><br><b>Contrat travel</b><br><b>BYLIKE</b> |        |         |                    |                     |    |
| teresty.                                                       | $\sim$ | ٠       |                    |                     |    |

شكل -61 6 پنجره نصب *Printer*

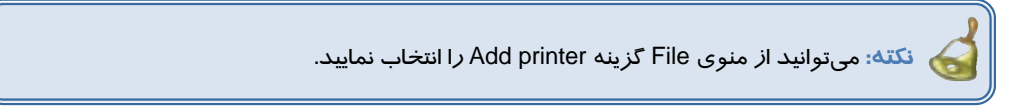

4- ويزارد printer Add نمايش داده ميشود روي دكمه Next كليك كنيد.

5- در كادر بعدي اگر چاپگر به كامپيوتر متصـل اسـت گزينـه computer this in attached printer Local را انتخاب نماييد و چنانچه ميخواهيد چاپگر شبكه را نصـب كنيـد گزينـه ....printer network A را انتخـاب كنيـد . سپس روي دكمه Next كليك كنيد (شكل 62 .)-6

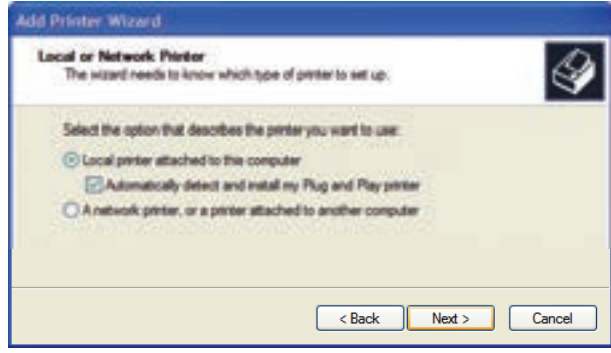

شكل ۶-۶۲

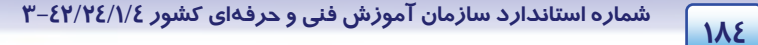

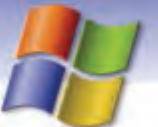

با فعال كردن گزينه Automatically detect and install my plug and play printer از ويندوز مىخواهيد تـا

عمل جستجو و نصب چاپگر را به صورت اتوماتيك انجام دهد.

گزينه اول را انتخاب و روي دكمه Next كليك كنيد.

6- در صورتي كه چاپگري شناسايي نشد پيامي مبني بر اين كه "چاپگر متصل به كامپيوتر پيدا نشد و بايد براي نصب دستي چاپگر كليد Next را ا كنيد." نمايش داده ميشود ( شكل 63 )-6 . روي دكمه Next كليك كنيد.

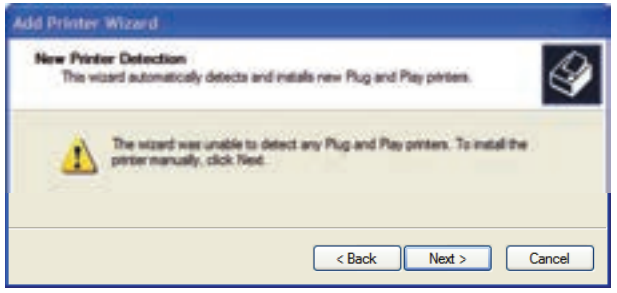

شكل -63 6 كادر نصب دستي چاپگر

7- در كادر بعدي پورت يا درگاهي را كه چاپگر از طريق آن به كامپيوتر وصـل شـده اسـت را انتخـاب كنيـد وسپس روي دكمه Next كليك كنيد (شكل 64 .)-6

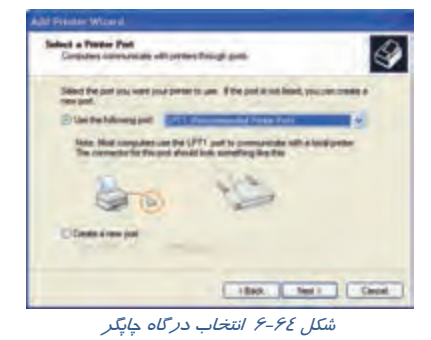

8- در اين مرحله در سمت چپ كادر از ليستManufacturer نام كارخانه سازنده چاپگر و از ليست Printers مدل چاپگر را انتخاب كنيد سپس روي Next كليك نماييد (شكل 65 .)-6

 **سيستم عامل مقدماتي 185 فصل ششم: توانايي سفارشي كردن Windows Prince Without** auk Premier Software<br>The monutarium entire **DOM NO. LANK** 

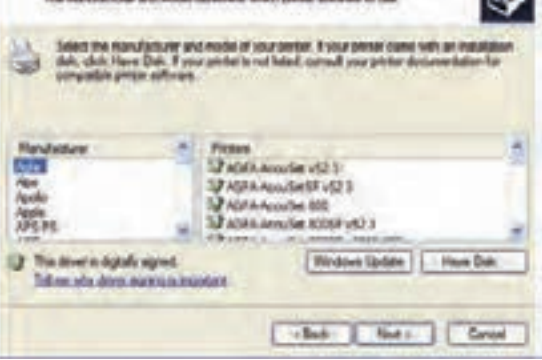

ش*كل ۶۵-۶* نصب نرمافزار چاپگر

**نكته:** در صورتي كه نام چاپگر مورد نظر در ليست وجود نداشت بايد روي دكمه disk Have كليك كنيد و مراحل نصب نرم افزار چاپگر را با استفاده از CD ادامه دهيد (شكل ۶۶-۶).

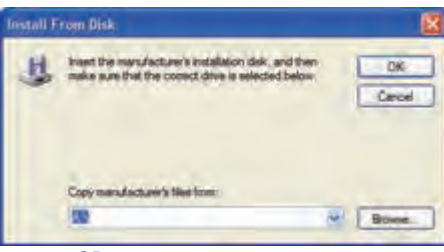

شكل -66 6 نصب چاپگر با استفاده از *CD*

9- در كادر ظاهر شده شكل 67 -6 ميتوانيد نام چاپگر را به دلخواه تغيير دهيد.

اگر ميخواهيد چاپگر شما به عنوان چاپگر پيش فرض تعريف شود بايـد در جـواب گزينـهى Do you want to ?printer default the as printer this use، گزينهي Yes را انتخاب كنيد. در اين صورت هرگاه بخواهيد عمل چاپ را انجام دهيد و چند چاپگر روي دستگاه نصب باشد اطلاعات براي چاپ به چاپگري كه پيش فرض تعريـف كردهايد ارسال ميشود سپس روي دكمه Next كليك كنيد.

**186 شماره استاندارد سازمان آموزش فني <sup>و</sup> حرفهاي كشور 4/1/ -42/24 3**

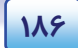

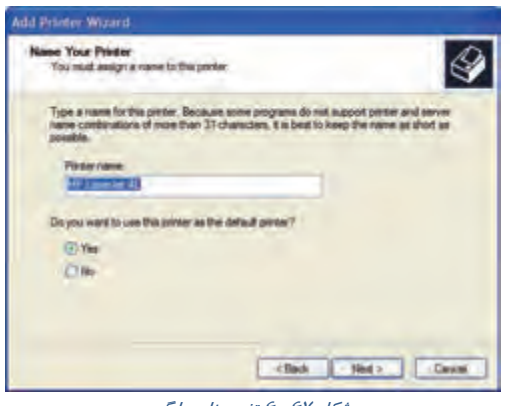

ش*كل ۶۷– ۶ تغيير نام چاپگر* 

9- در كادر بعدي اگر ميخواهيد به طور آزمايشي صفحهاي چاپ شود گزينه Yes را فعال كنيـد سـپس روي

دكمه Next كليك كنيد (شكل 68 .)-6

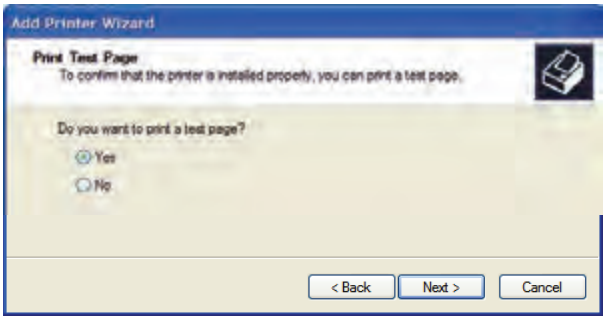

ش*كل ۶۸-۶ چاپ صفحهاي براي تست چاپگر* 

-10 در اين كادر تمام مشخصههاي تعيين شده براي چاپگر را ميتوانيـد مشـاهده نماييـد و در انتهـا بـر روي دكمه Finish كليك كنيد.

**نكته:** اگر چاپگر به درستي نصب شود آيكن آن در پنجره Faxes and Printers نمايش داده ميشود.

**آيا ميدانيد كه . . .** 

در صورتي كه چندين چاپگر روي دستگاه شما نصب شده باشد ميتوانيد چاپگر پيش فرض را به طور دلخواه تعيين نماييد. براي اين كار در پنجره Faxes and Printers روي نام چاپگري كه ميخواهيد پيش فرض باشد كليك راست نماييد و گزينهي printer default as Set را انتخاب كنيد.

 **سيستم عامل مقدماتي 187 فصل ششم: توانايي سفارشي كردن Windows**

# **تمرين -17 6**

چاپگري با مدل L 6 LaserJet HP نصب نماييد.

**نكته:** در صورتي كه چاپگري به طور پيش فرض تعريف شود علامت **√** كنار آيكن چاپگر مشاهده ميشود .

## **2- 12 -6 تنظيم چاپگر**

پس از نصب چاپگر مي توانيد مشخصات و ويژگيهاي چاپگر را مشاهده نماييد. براي اين كار لازم است كه:

- 1- در پنجرهي Panel Control روي آيكن Faxes and Printers دابل كليك كنيد.
	- 2- در پنجره باز شده چاپگر مورد نظر را انتخاب كنيد (شكل 69 .)-6

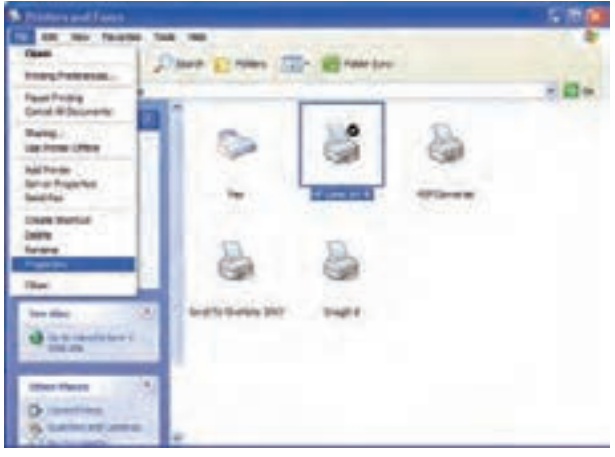

شكل <sup>69</sup> -6 تنظيم مشخصات چاپگر

3- از منوي File گزينه Properties را انتخاب كنيد.

**نكته:** ميتوانيد در پنجره Faxes and Printers روي نام چاپگر كليك راست كنيد و گزينه Properties را انتخاب نماييد. در اين صورت كادر خصوصيات چاپگر مورد نظر نمايش داده ميشود. تعداد سربرگ موجود در اين كادر محاورهاي متغير است و به نوع چاپگر انتخاب شده بستگي دارد.

**188 شماره استاندارد سازمان آموزش فني <sup>و</sup> حرفهاي كشور 4/1/ -42/24 3**

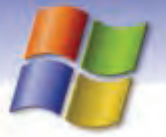

## **1-2 - -12 6 سربرگ General**

در اين سربرگ نـام چـاپگر و مشخصـات آن نمـايش داده ميشود(شـكل 70 )-6 كليـك روي دكمـه Print page test باعث چاپ آزمايشي يـك صـفحه بـر روي كاغذ ميشود. زماني كه ميخواهيد اطمينان پيدا كنيد كه چاپگر درست نصب شده است و همچنين كيفيـت چاپ را مشاهده نماييد روي ايـن دكمـه كليـك كنيـد. روي دكمه Preferences Printing كليك كنيد. كادر محاورهاي جديـدي نمـايش داده مـي شـود كـه

شــامل دو ســربرگ Layout و Quality / Paper است(شكل ۷۱-۶).

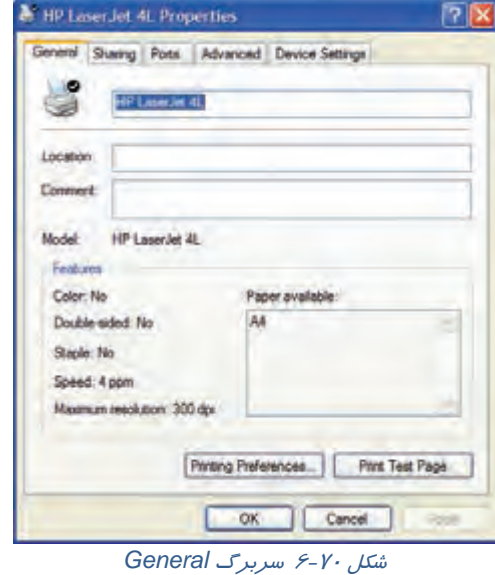

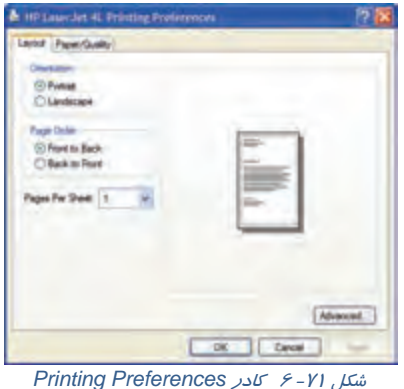